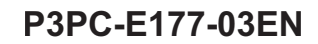

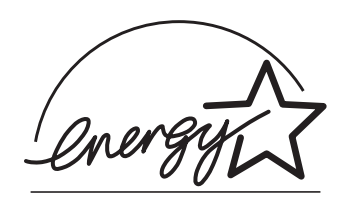

# *Installation Guide fi-4860C Image Scanner*

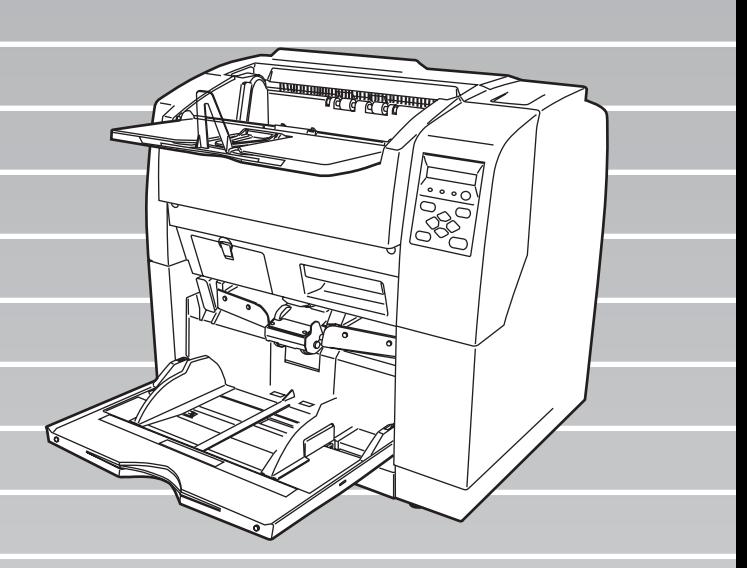

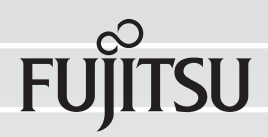

Download from Www.Somanuals.com. All Manuals Search And Download.

# **INTRODUCTION**

Thank you for purchasing the fi-4860C Duplex Color Scanner.

The fi-4860C is an image scanner designed to scan documents in large quantities. The fi-4860C has the following features.

- **High speed, high quality color scanning capabilities** Scans documents of Letter and A4 size at the speed of 60ppm/120ipm @200dpi.
- **Highly reliable document handling** Accepts various thicknesses, sizes and types of documents.
- **Production ready** High capacity hopper (500sheets, 20lb(75g/m2) A4 size) with fi-486PRFR/fi-486PRRE options.

#### **About this manual**

The contents of this manual are as follows.

#### **1. SCANNER BASICS**

This chapter describes the contents of the scanner package, part names, and operator panel operation.

#### **2. INSTALLATION AND CONNECTIONS**

This chapter describes how to install and connect the scanner to a PC, and how to install the scanner application software.

The "Operator's Guide" is stored on the "User Manual (CD-ROM)". The guide includes **operation and daily care for the scanner**, **replacing of consumbles**, **solutions for troubles**, etc.

In addition to this guide (Installation Guide), please also read the Operator's Guide. See next page for the contents of the Operator's Guide.

**The "FUJITSU TWAIN32 Scanner Driver User's Guide" is stored on the "Scanner Driver (CD-ROM)". Please also read the Scanner Driver User's Guide.**

The contents of the Operator's Guide is as follows:

#### **1. BASIC SCANNER OPERATIONS**

This chapter describes basic scanner operations including basic document scanning.

#### **2. SCANNING VARIOUS TYPES OF DOCUMENTS**

This chapter describes how to scan various type of documents.

#### **3. DAILY CARE**

This chapter describes how to clean the scanner.

#### **4. REPLACEMENT OF CONSUMABLES**

This chapter describes how to replace scanner consumables.

#### **5. SOLVING COMMON PROBLEMS**

This chapter describes how to remedy document jams, other troubles, items to check before contacting the agent where you bought the scanner, and how to check device labels.

#### **6. ADF DOCUMENT SPECIFICATIONS**

This chapter describes the types of documents which can be scanned with this scanner.

#### **7. OPERATOR PANEL MENUS**

This chapter describes Setup-mode and Test-mode.

#### **8. OPTIONS**

●ii

This chapter describes options.

#### **9. SCANNER SPECIFICATIONS**

This chapter lists the scanner specifications.

We hope that this manual is useful in taking full advantage of the fi-4860C Duplex Color Scanner's capabilities.

### **Regulatory Information**

#### **FCC declaration**

This equipment has been tested and found to comply with the limits for a Class A digital device, pursuant to Part 15 of the FCC Rules. These limits are designed to provide reasonable protection against harmful interference when the equipment is operated in a commercial environment. This equipment generates, uses, and can radiate radio frequency energy and, if not installed and used in accordance with the instruction manual, may cause harmful interference to radio communications.

Operation of this equipment in a residential area is likely to cause harmful interference in which case the user will be required to correct the interference at his own expense.

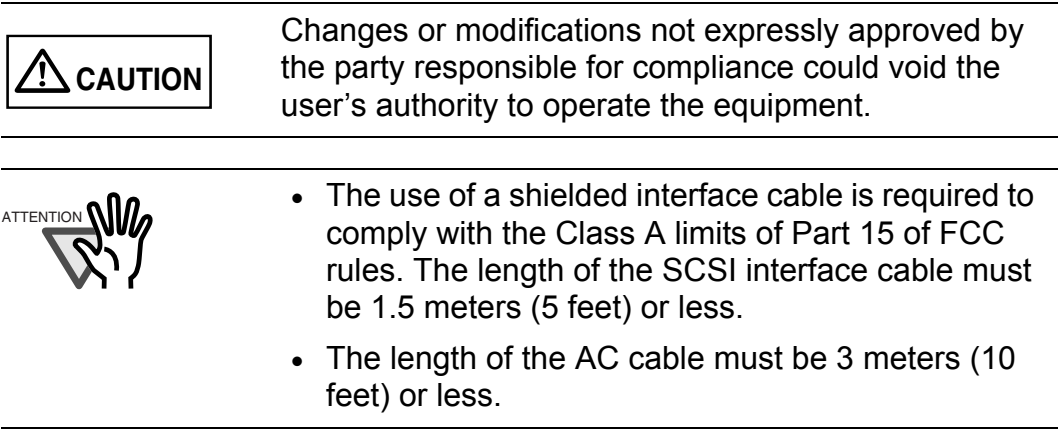

#### **Canadian DOC Regulations**

This digital apparatus does not exceed the Class A limit for radio noise emissions from digital apparatus set out in the Radio interference Regulations of the Canadian Department of Communications.

Le pésent appareil numérique n'ément pas de bruits radioélectriques dépassant les limites applicables aux appareils numériques de la classe A prescridtes dans le Réglesment sur le brouillage radioélectrique dicté par le ministere des Communications du Canada.

Cet appareil numérique de la classe A est conformme à la norme NMB-003 du Canada.

#### **Bescheimigung des Herstellers / Importeurs**

Hiermit wird bescheinigt, daß *der/dieldas*

- •fi-4860C in Übereinsstimmung mit den Bestimmungen der
- •AmtsblVfg 243/1991 funkentstört ist. Der Deutschen Bundesport wurde das Inverkehrbringen dieses Gerätes angezeigt und die Berechtigung zur Überprüfung der Serie auf Einhaltung der Bestimmungen eingeräumt.
- •Maschinenlärminformationsverordnung 3. GS GV, 18.01.1991:Der höchste Schalldruckpegel beträgt 70 dB (A) order weniger gemäß ISO/7779.

#### **International ENERGY STAR® Program**

As an ENERGY STAR® Partner, PFU LIMITED has determined that this product meets the ENERGY STAR® guidelines for energy efficiency.

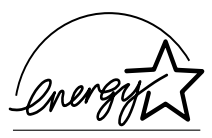

The International ENERGY STAR® Office Equipment Program is an international program that promotes energy saving through the penetration of energy efficient computers and other office equipment. The program backs the development and dissemination of products with functions that effectively reduce energy consumption. It is an open system in which business proprietors can participate voluntarily. The targeted products are office equipment such as computers, monitors, printers, facsimiles, copiers, scanners, and multifunction devices. Their standards and logos ( $\mathcal{D}_{\text{target}}$ ) are uniform among participating nations.

This product meet the ENERGY STAR® guidelines of Japan and U.S.

#### **Use in High-safety Applications**

This product has been designed and manufactured on the assumption that it will be used in office, personal, domestic, regular industrial, and general-purpose applications. It has not been designed and manufactured for use in applications (simply called "high-safety applications" from here on) that directly involve serious danger to life and health when an extremely high degree of safety is required, for example, in the control of nuclear reactions at nuclear power facilities, automatic flight control of aircraft, air traffic control, operation control in mass-transport systems, medical equipment for sustaining life, and missile firing control in weapons systems, and when provisionally the safety in question is not ensured. The user should use this product without adopting measures for ensuring safety in such highsafety applications. PFU LIMITED assumes no liability whatsoever for damages arising from use of this product by the user in high-safety applications, and for any claims or compensation for damages by the user or a third party.

#### **About the use of mercury**

The scanner lamp contains mercury.

Too avoid unexpected injury, read the followings carefully.

Doing following actions may result in serious personal injuries:

•Do not put the substance in the lamp in your mouth as it contains mercury.

•Do not incinerate, crush, or shred the scanner.

•Do not breath the chemical liquid contained in the scanner parts.

Disposing of the scanner should be conducted as required by local ordinances or regulations.

#### **Illegal Copying**

Reproducing bills, coins, government securities and passports, licenses issued by public author or civilian organizations, official documents, private paper is illegal and brought to justice

#### **Copyrighted Material**

Literary works like books, paintings, wood block prints, maps, drawings, and photographs should not be reproduced other than the personal or domestic use or the use within other limit without the rightful person's permission.

#### **Trademarks**

Microsoft, Windows and Windows NT are registered trademarks of Microsoft Corporation of the USA and other respective countries.

ISIS is a registered trademark of Pixel Translations, A Division of Actionpoint Inc. Adobe and the Adobe logo as well as Acrobat and the Acrobat Logo are trademarks of Adobe Systems Incorporated.

Other product names referred to in this manual are registered trademarks or trademarks of respective companies.

#### **How Trademarks Are Indicated In This Manual**

References to operating systems (OS) are indicated as follows:

- Windows<sup>®</sup> 95: Refers to Microsoft<sup>®</sup> Windows<sup>®</sup> 95 operating system.
- Windows<sup>®</sup> 98: Refers to Microsoft<sup>®</sup> Windows<sup>®</sup> 98 operating system.
- Windows<sup>®</sup> Me: Refers to Refers to Microsoft<sup>®</sup> Windows<sup>®</sup> Millennium Edition operating system.
- Windows<sup>®</sup> 2000: Refers to Microsoft<sup>®</sup> Windows<sup>®</sup> 2000 Professional operating system.
- Windows<sup>®</sup> XP: Refers to Microsoft<sup>®</sup> Windows<sup>®</sup> XP Professional operating system, and Microsoft<sup>®</sup> Windows<sup>®</sup> XP Home Edition operating system.
- Windows  $NT^{\circledR}$ : Refers to Microsoft<sup>®</sup> Windows NT<sup>®</sup> operating system Version4.0.

Where there is no distinction between the different versions of the above operating system, the general term "Windows " is used.

All Rights Reserved, Copyright© PFU LIMITED 2002-2003.

### ■ **Note, Liability**

READ ALL OF THIS MANUAL CAREFULLY BEFORE USING THIS PRODUCT. IF NOT USED CORRECTLY, UNEXPECTED INJURY MAY BE CAUSED TO USERS OR BYSTANDERS.

While all efforts have been made to ensure the accuracy of all information in this manual, PFU LIMITED assumes no liability to any party for any damage caused by errors or omissions or by statements of any kind in this manual, its updates or supplements, whether such errors are omissions or statements resulting from negligence, accidents, or any other cause. PFU LIMITED further assumes no liability arising from the application or use of any product or system described herein; nor any liability for incidental or consequential damages arising from the use of this manual. PFU LIMITED disclaims all warranties regarding the information contained herein, whether expressed, implied, or statutory.

PFU LIMITED reserves the right to make changes to any products herein, to improve reliability, function, or design, without further notice and without obligation.

### ■ **Preface**

#### **Safety Precautions**

This manual describes important details for ensuring the safe and correct use of this product. Thoroughly read this manual before you start to use this product. In particular, be sure to read and fully understand the Safety Precautions described in this manual before you use this product.

Also, store this manual in a safe place so that it can be easily referred to during use of this product.

#### **Warning Indications Used In This Manual**

This manual uses the following indications to ensure safe and correct use of this product, and to prevent possible danger and injury to the operator and other persons.

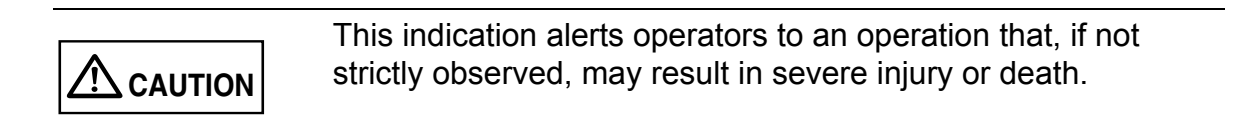

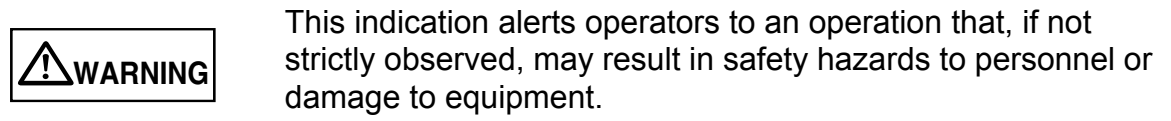

#### **Symbols Used In This Manual**

This manual uses the following symbols in explanations in addition to warning indications.

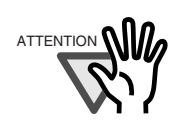

This symbol alerts operators to particularly important information. Be sure to read this information.

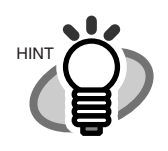

This symbol alerts operators to helpful advice regarding operation.

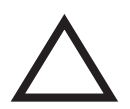

A TRIANGLE symbol indicates that special care and attention is required.

The drawing inside the triangle shows the specific caution.

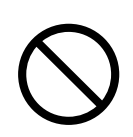

A CIRCLE with a diagonal line inside shows action which users are not allowed to do.

The drawing inside or under the circle shows the specific action that is not allowed.

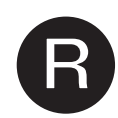

●x

Outline characters on a colored background shows instructions users should follow.

It may include the drawing which shows the sepecific instruction.

#### **Screen Examples In This Manual**

The screen examples in this manual are subject to change without notice in the interest of product improvement.

If the actual displayed screen differs from the screen examples in this manual, operate by following the actual displayed screen referring to the User's Manual of the scanner application you are using.

Furthermore, the screenshots in this manual are for the FUJITSU TWAIN32 scanner driver and the Image Capturing Software Utilities "ScandAll 21" for Microsoft® Windows®.

### **Safety Precautions**

**WARNING**

The following describes important warnings described in this manual.

#### **Do not touch the AC cable with wet hands.**

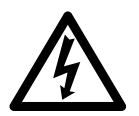

Do not insert or disconnect the power plug with wet hands. Doing so might cause electric shock.

#### **Do not damage the AC cable.**

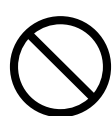

A damaged AC cable may cause fire or electric shock. Do not place heavy objects on AC cables, or pull, bend, twist, heat, damage or modify AC cables.

Also, do not use damaged AC cables or power plugs, and AC cables or power plugs when the wall socket is loose.

#### **Use only specified AC cables and connector cables**

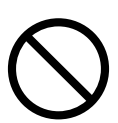

Use only specified AC cables and connector cables. Failure to use the correct cables might cause electric shock and equipment failure.

#### **Use this scanner only at the indicated power voltage. Do not connect to multiple-power strips.**

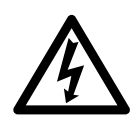

Use this scanner only at the indicated power voltage and current. Improper power voltage and current might cause fire or electric shock. Also, do not connect to multiple-power strips.

#### **Wipe any dust from the power plug.**

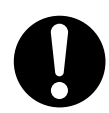

Wipe off any dust from metal parts on the power plug or metal fittings with a soft, dry cloth. Accumulated dust might cause fire or electric shock.

#### **Do not install in locations subject to oil smoke, steam, humidity, and dust.**

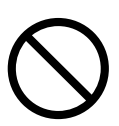

Do not install the scanner in locations subject to oil smoke, steam, humidity, and dust. Doing so might cause a fire or electric shock.

#### **Do not use the scanner if you smell strange odor.**

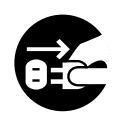

If you sense heat coming from the device or detect other problems such as smoke, strange smells or strange noises, immediately turn off the scanner and then disconnect its power plug.

Make sure that the smoke has stopped, and then contact the agent where you bought the scanner.

#### **Turn the scanner OFF if it is damaged.**

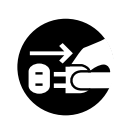

If the scanner is damaged for any reason, turn off the scanner and unplug the power cable before contacting a Fujitsu certified repair agent.

#### **Do not put liquids inside the scanner.**

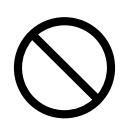

Do not insert or drop metal objects in to the scanner.

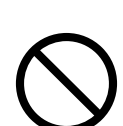

Do not scan wet documents or document with paper clips or staples.

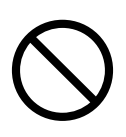

Do not splash or allow the scanner to get wet.

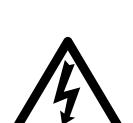

If foreign objects (water, small metal objects, liquids, etc.) get inside the scanner, immediately turn off the scanner and disconnect the power plug from the power outlet.

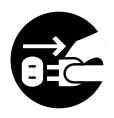

Then contact the agent where you bought the scanner or Maintenance Service Center.

Pay particular attention to this warning in households where there are small children.

#### **Do not touch the inside of the scanner unless necessary.**

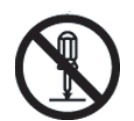

Do not take apart or modify the scanner. The inside of the scanner contains high-voltage components. Touching these components might cause fire or electric shock.

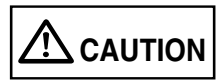

The following describes important cautions described in this manual.

#### **Do not install the scanner on unstable surfaces.**

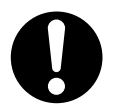

Install the scanner on a desk so that none of its parts protrude outside of the desktop. Also, make sure that the scanner is installed on a flat, level surface.

Do not install the scanner on unstable surfaces. Install the scanner on a

level surface that is free of vibration to prevent it from falling.

Install the scanner on a strong surface that will support the weight of the scsanner and other devices needed.

#### **Firmly insert the power plug.**

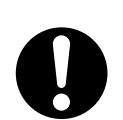

Firmly insert the power plug into the power outlet as far it can go.

#### **Do not block the ventilation ports.**

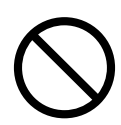

Do not block the ventilation ports. Blocking the ventilation ports generates heat inside of scanner, that may results in fire or scanner failure.

#### **Do not place heavy objects or climb on top of the scanner.**

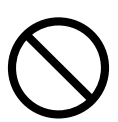

Do not place heavy objects on the scanner or use the scanner's top surface for performing other work. Improper installation might cause injuries.

#### **Before moving the scanner, disconnect the power plug from the power outlet.**

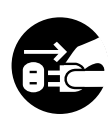

Do not move the scanner with the power and interface cables connected as this might damage the cables, causing fire, electric shock or injuries. Before moving the scanner, be sure to disconnect the power plug from the power outlet, and disconnect data cables. Also, make sure that the floor is free of obstructions.

#### **Protect the scanner from static electricity.**

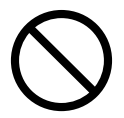

Install the scanner away from strong magnetic fields and other sources of electronic noise. Also, protect the scanner from static electricity as this might cause the scanner to malfunction.

#### **Do not use aerosol sprays near the scanner.**

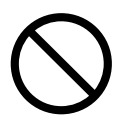

Do not use aerosol sprays to clean the scanner. Aerosol sprays cause dirt and dust to enter the scanner, resulting scanner failure and malfunction.

#### **Avoid any contact when scanner is in use.**

Avoid any contact when scanner is operating as this may cause injuries.

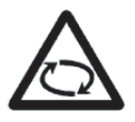

#### **Disconnect the power plug from the power outlet when the scanner is not used for a long period of time.**

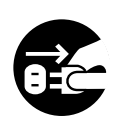

When the scanner is not used for a long period of time, be sure to disconnect the power plug from the power outlet for safety.

#### **Do not install the scanner in the direct sunlight.**

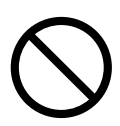

Do not install the scanner in the direct sunlight or near heating apparatus. Doing so might cause excessive heat to build up inside the scanner, causing fire or scanner trouble. Install the scanner in a well-ventilated location.

#### **Do not carry alone.**

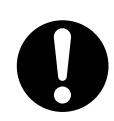

When moving the scanner, never carry alone. It is heavy.

### **Fujitsu Group Offices**

Please send your comments on this manual or on Fujitsu products to the following addresses:

#### **FUJITSU COMPUTER PRODUCTS OF AMERICA, INC.**

2904 Orchard Parkway, San Jose, CA 95134- 2009, U.S.A. Phone: (1-800)591-5924; (1-408)432-6333 Technical Assistance Center: (1-800)626-4686 Fax: (1-408)894-1709 Website: http://www.fcpa.com/ E-mail: info@fcpa.fujitsu.com

#### **FUJITSU EUROPE LTD.**

Hayes Park Central, Hayes End Road, Hayes Middlesex UB4 8FE, U.K. Phone: (44-208)573-4444 Fax: (44-208)573-2643 Website: http://www.fujitsueurope.com/ E-mail: iwebmaster@fujitsu-europe.com

#### **FUJITSU ITALIA S.p.A.**

Via Nazario Sauro, 38 20099 Sesto San Giovanni (Milan), Italy Phone: (39-02)26294-1 Fax: (39-02)26294-201 Website: http://www.fujitsueurope.com/

#### **FUJITSU AUSTRALIA LTD.**

Fujitsu House 2 Julius Avenue North Ryde, N.S.W 2113 Australia Phone: (61-2)9776-4555 Fax: (61-2)9776-4019 Website: http://au.fujitsu.com/

#### **FUJITSU CANADA, INC.**

2800 Matheson Boulevard East, Mississauga, Ontario L4W 4X5, Canada Phone: (1-905)602-5454 Fax: (1-905)602-5457 Website: http://www.fujitsu.ca/ E-mail: imaging@fujitsu.ca (For Sales Questions) scantech@fujitsu.ca (For technical questions)

#### **FUJITSU DEUTSCHLAND GMBH.**

Frankfurter Ring 211, 80807 München 40, Germany Phone: (49-89)323-78-0 Fax: (49-89)323-78-100 Website: http://de.fujitsu.com/ E-mail: webmaster@fujitsu.de

#### **FUJITSU ICL ESPAÑA, S.A.**

Camino Cerro de los Gamos, 1 28224, Pozuelo de Alarcon, Madrid, Spain Phone: (34-91)784-9000 Fax: (34-91)784-9379 Website: http://www.fujitsueurope.com/ E-mail: imagemaster@mail.fujitsu.es

#### **FUJITSU ASIA PTE.LTD.**

20 Science Park Road, #03-01, Tele Teck Park Singapore Science Park II, Singapore 117674 Phone: (65)777-6577 Fax: (65)771-5499 Website: http://sg.fujitsu.com/ E-mail: inquiry@fcsl.fujitsu.com.sg

#### **FUJITSU TAIWAN LTD.**

19th Fl., No39, Sec.1,Chung-hwa Rd., Taipei, Taiwan Phone: (886-2)2311-2255 Fax: (886-2)2311-2277 Website: http://tw.fujitsu.com/

#### **FUJITSU SYSTEMS BUSINESS (THAILAND) LTD.**

12th Fl., Olympia Thai Tower, 444 Rachadapisek Road, Samsennok, Huay kwang, Bangkok 10320, Thailand Phone: (662)512-6066 Fax: (662)512-6068 Website: http://th.fujitsu.com/

#### **FUJITSU MALAYSIA SDN.BHD.**

7th FL., Wisma Damansara, Jalan Semantan 50490 Kuala Lumpur, MALAY-SIA Phone: (60-3)254-3644 Fax: (60-3)253-3940 Website: http://my.fujitsu.com/

#### **FUJITSU HONG KONG LTD.**

10/F., Lincoln House, 979 King's Road, Taikoo Place, Island East, Hong Kong Phone: (852)2827-5780 Fax: (852)2827-4724 Website: http://hk.fujitsu.com/ E-mail: scanner@fujitsu.com.hk

#### **FUJITSU KOREA LTD.**

Susong Tower Building, 83-1 Susong-Dong, Jongno-Gu, Seoul, Korea, 150-010 Phone: (82-2)3787-6159 Fax: (82-2)3787-6164 Website: http://kr.fujitsu.com/ E-mail: webmaster@fkl.fujitsu.co.kr

#### **FUJITSU PHILIPPINES, INC**

2nd Fl., United Life Building, Pasay Road, Legaspi Village Makati, Metro Manila, Philippines Phone: (63-2)812-4002 Fax: (63-2)817-7576

#### **Imaging Products Division, PFU LIMITED**

Solid Square East Tower, 580 Horikawacho, Saiwai-ku, Kawasaki-shi, Kanagawa 212-8563, Japan Phone: (81-44)540-4658 Fax: (81-44)540-4639 Website: http://www.pfu.fujitsu.com/e\_index.html E-mail: scanners@pfu.fujitsu.com

#### **PFU LIMITED**

#### **(Corporate headquarters)**

Nu 98-2 Unoke, Unoke-machi, kahoku-gun, Ishikawa 929-1192, Japan Phone: (81-76)283-1212 Fax: (81-76)283-4689

 $\bullet$ xx

# **CONTENTS**

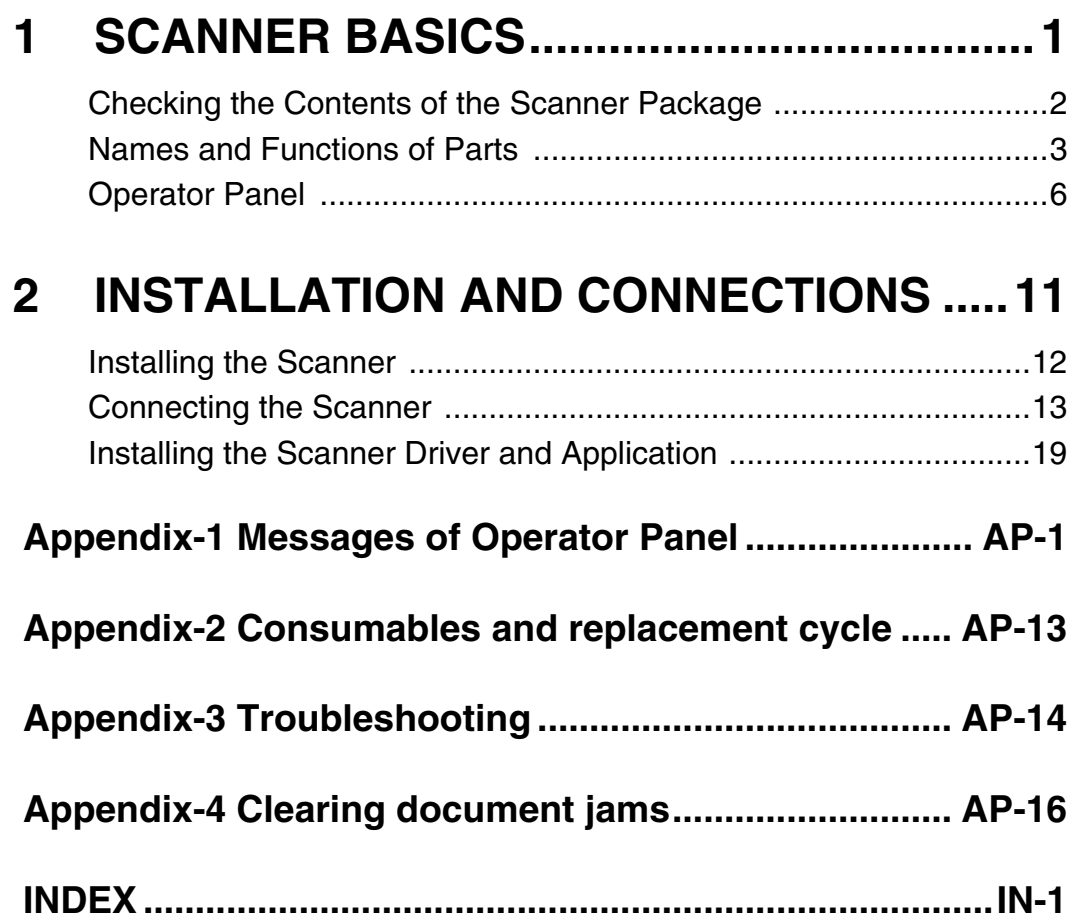

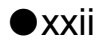

# <span id="page-23-0"></span>*1* **SCANNER BASICS**

This chapter describes how to prepare the scanner before use.

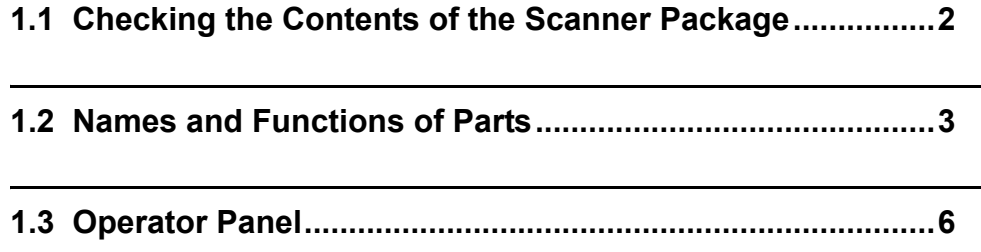

# <span id="page-24-0"></span>**1.1 Checking the Contents of the Scanner Package**

When you unpack the scanner package, make sure that all the following parts are included in the package. If any parts are missing or defective, contact to the distributer where you purchased the scanner from.

Please handle the scanner and the accessories with care.

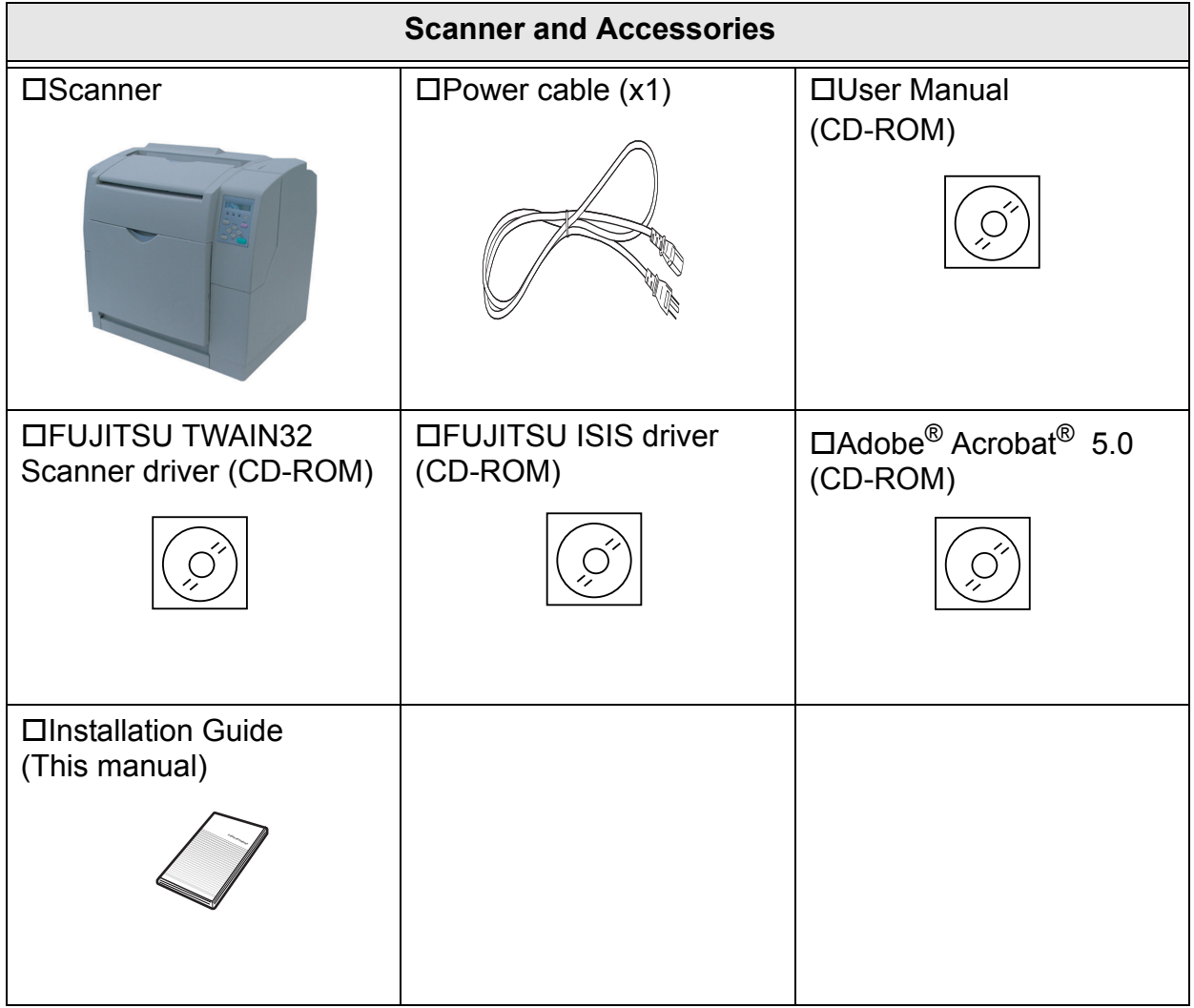

# <span id="page-25-0"></span>**1.2 Names and Functions of Parts**

This section describes the names of parts and their functions.

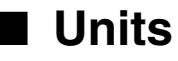

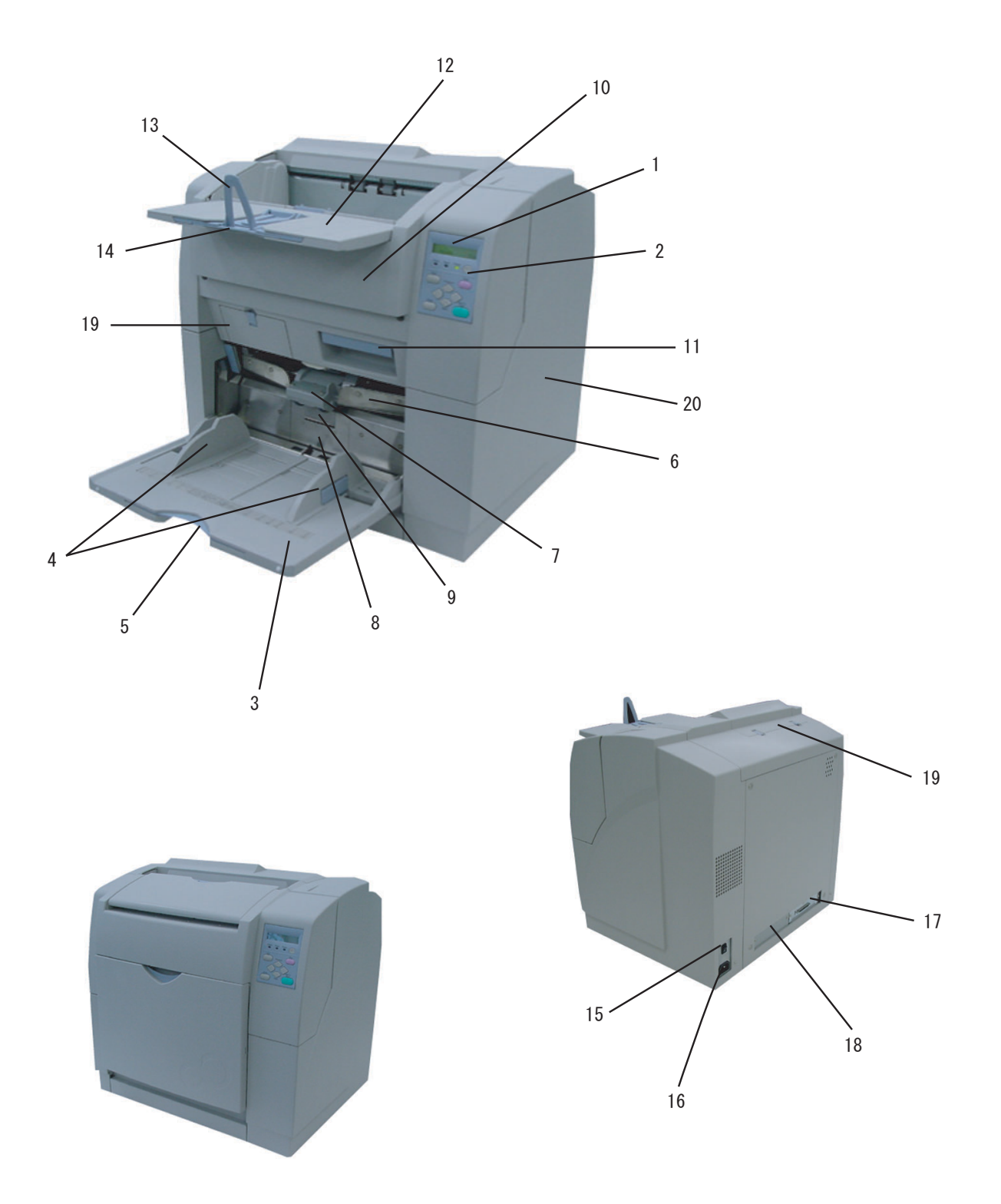

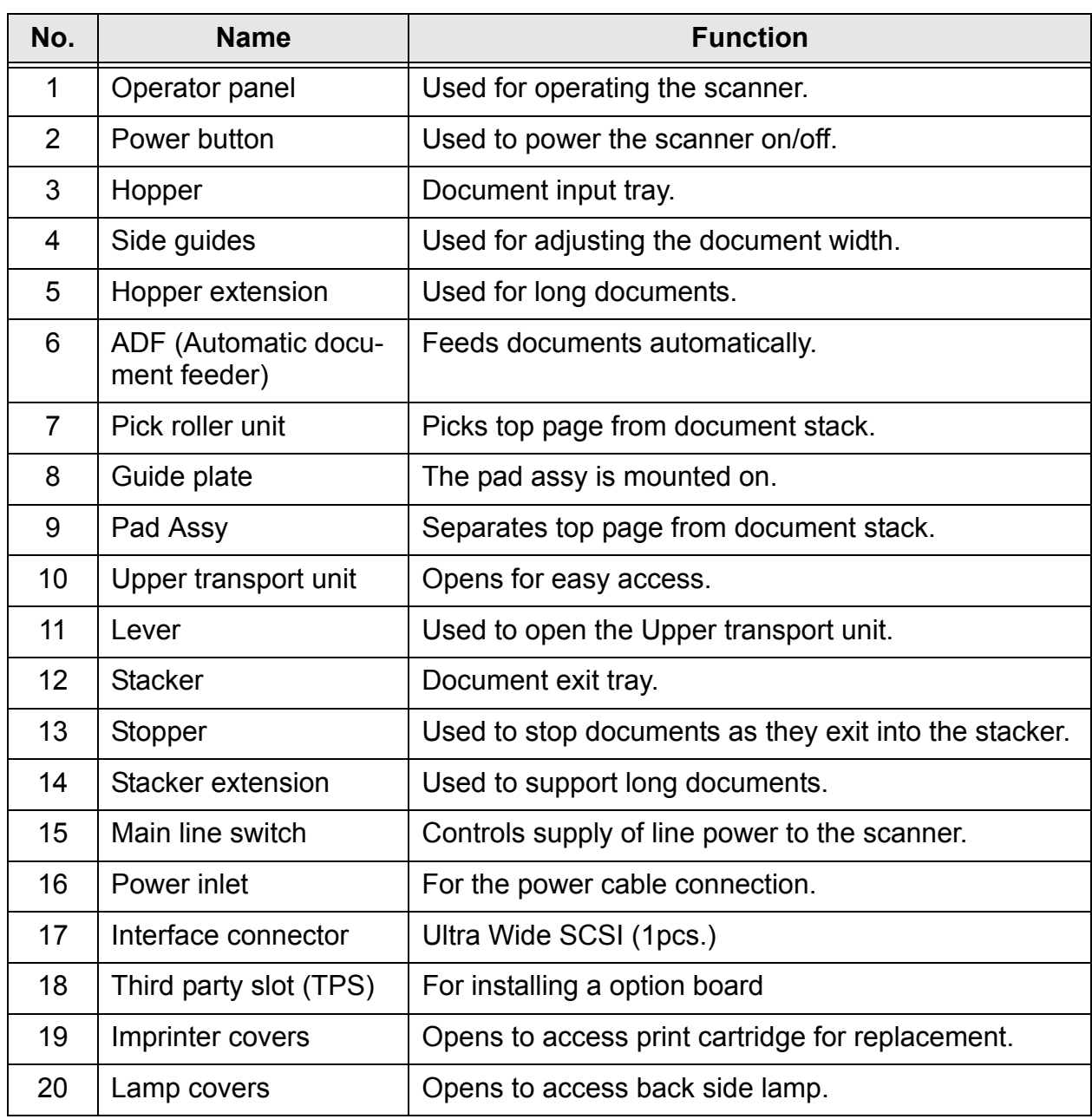

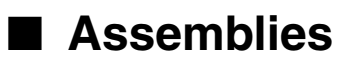

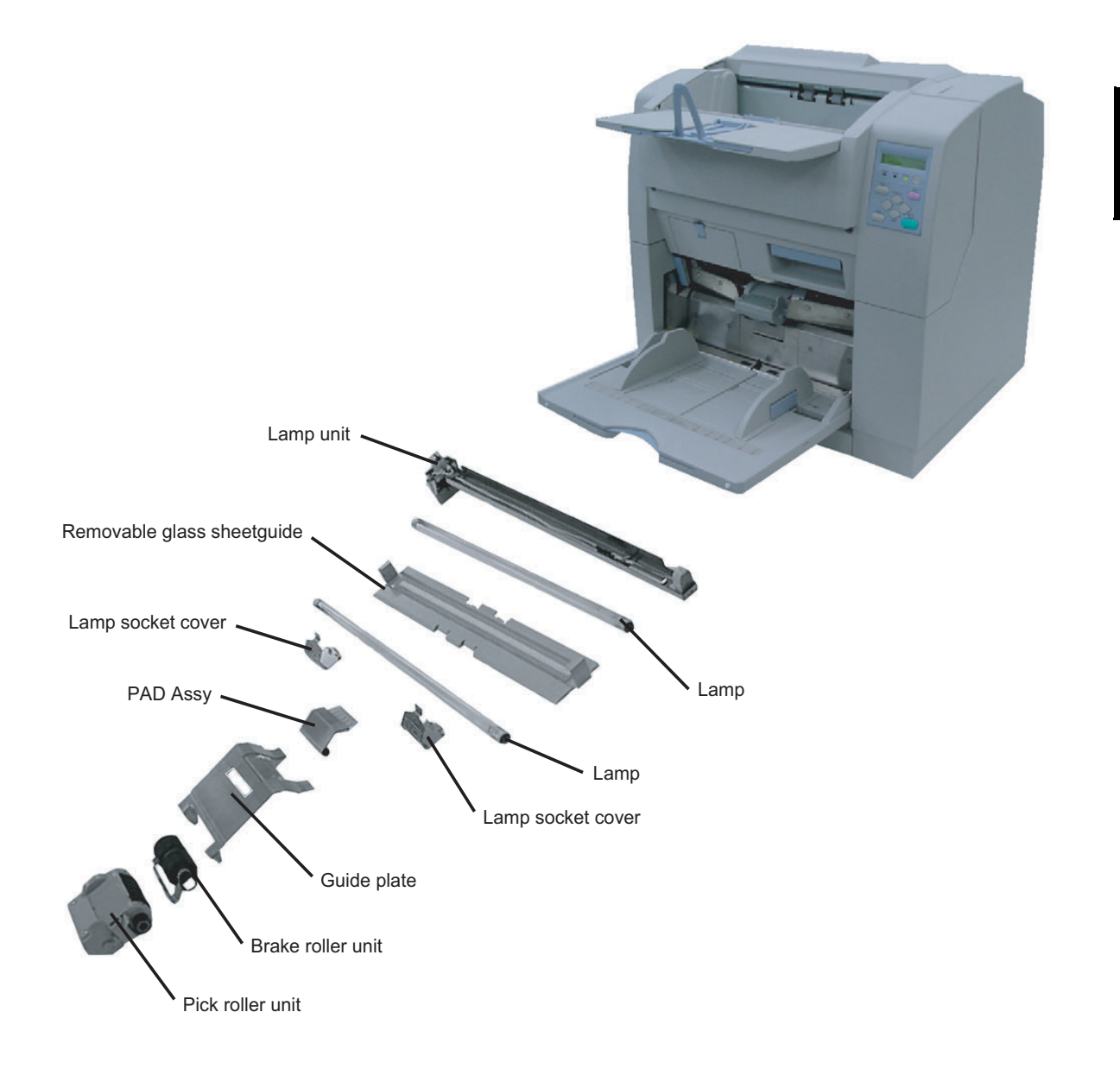

# <span id="page-28-0"></span>**1.3 Operator Panel**

The operator panel is located at the Upper right hand side of the scanner. The panel consists of an LCD display (16 characters x 2 line), LEDs, and buttons.

### ■ **Arrangement**

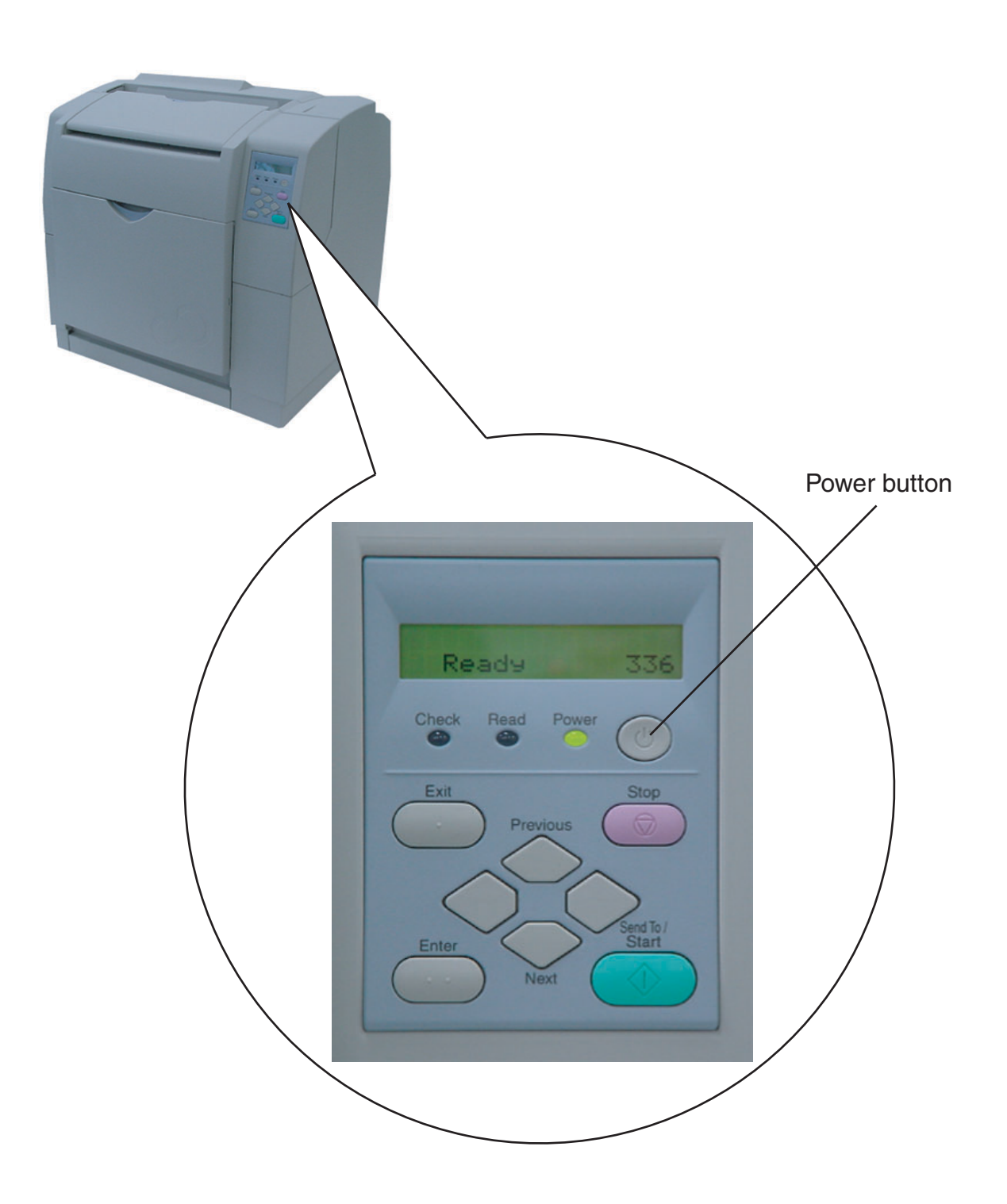

1

# ■ **Function of Buttons**

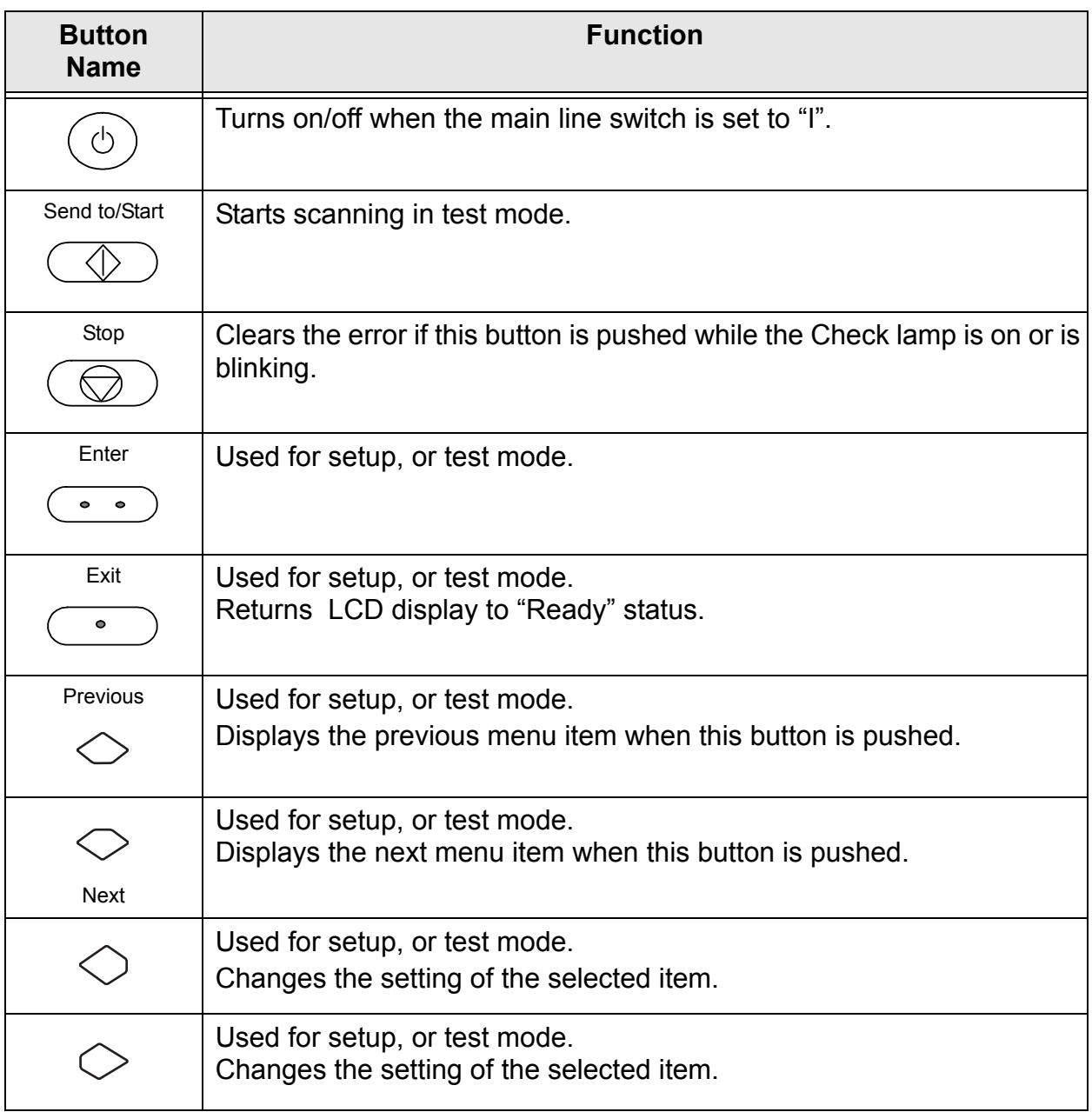

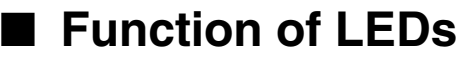

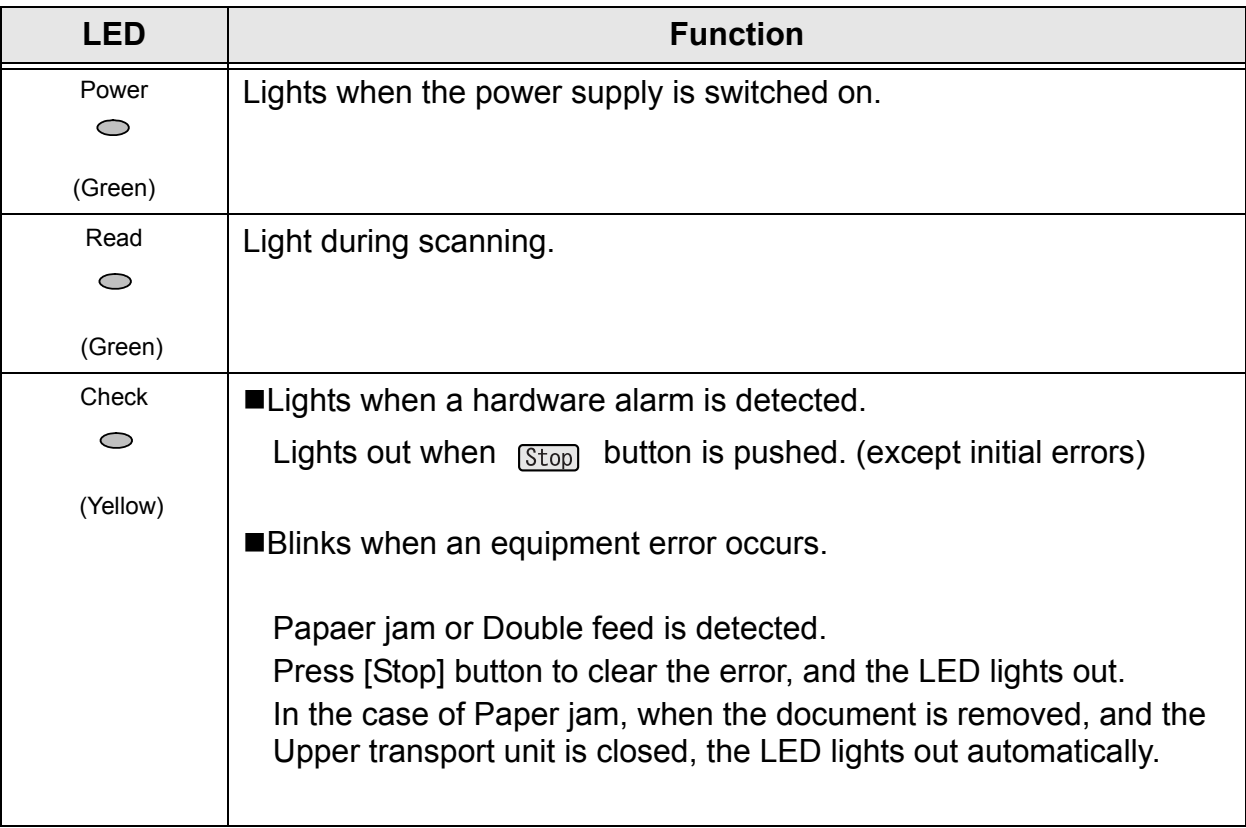

## ■ **Function of LCD panel**

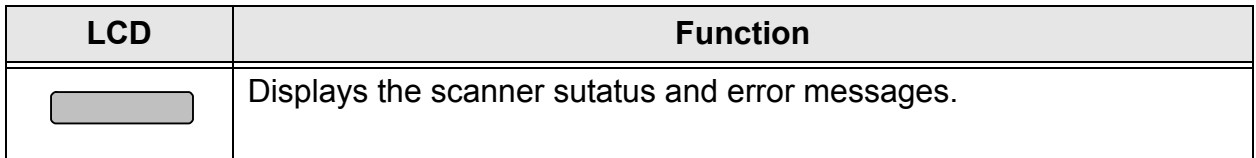

## ■ **Counter display**

Batch counter and Abrasion counters are shown bellow:

Batch counter  $\downarrow$ 

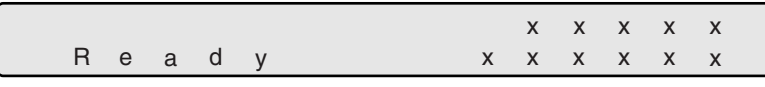

Abrasion counter 1

Fig.1

Simultaneously press the both  $\Diamond$  (Left) and  $\Diamond$  (Right) button for at least one second, to switch to the Life counter panel display as shown bellow:

Batch counter  $\downarrow$ 

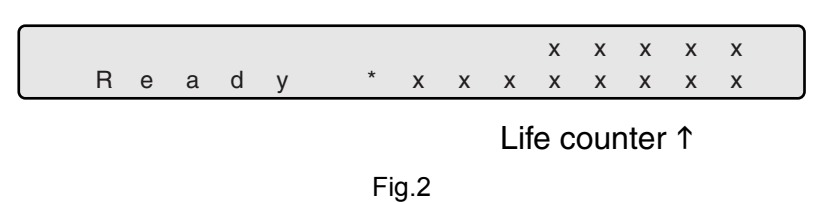

To return from "Fig.2" to "Fig.1", press the both  $\Diamond$  (Left) and  $\Diamond$  (Right) button for at least one second.

SCANNER BASICS

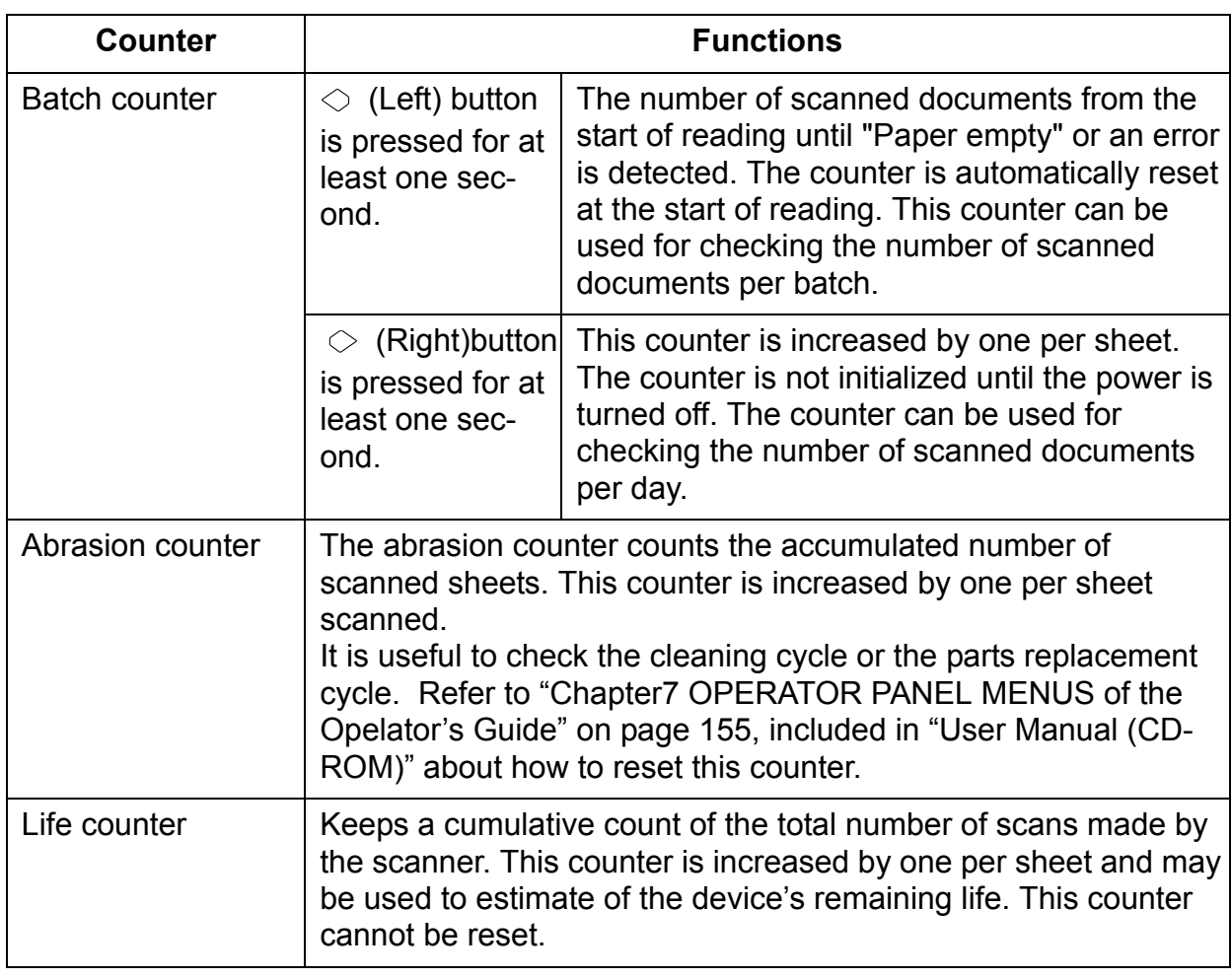

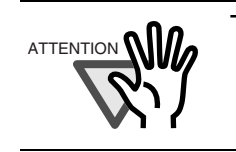

ATTENTION **WE THE COUNTER TO A THE COUNTER TO A THE COUNTER TO A THE COUNTER TO A THE COUNTER TO A THE COUNTER TO A THE COUNTER TO A THE COUNTER TO A THE COUNTER TO A THE COUNTER TO A THE COUNTER TO A THE COUNTER TO A THE** 

# <span id="page-33-0"></span>*2* **INSTALLATION AND CONNECTIONS**

This chapter describes how to install and connect the scanner to a PC, and how to install the Fujitsu application software.

References to operating systems (OS) are indicated as follows:

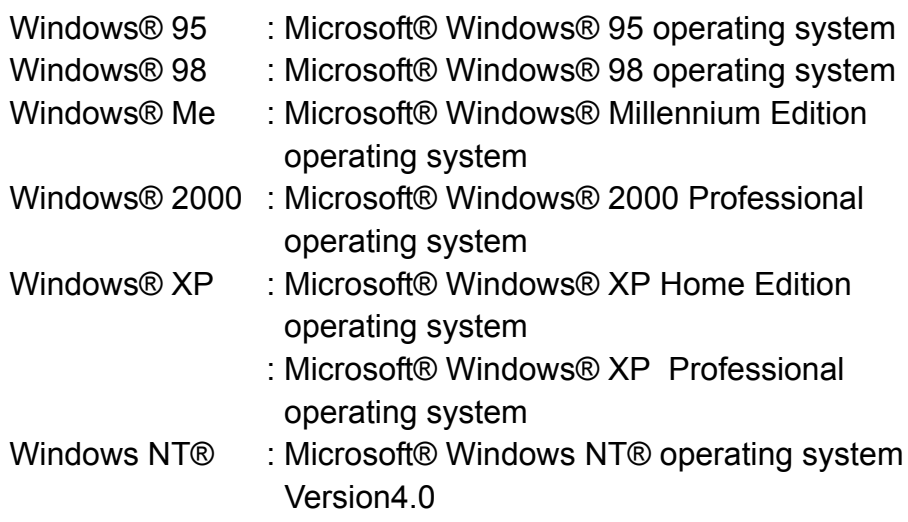

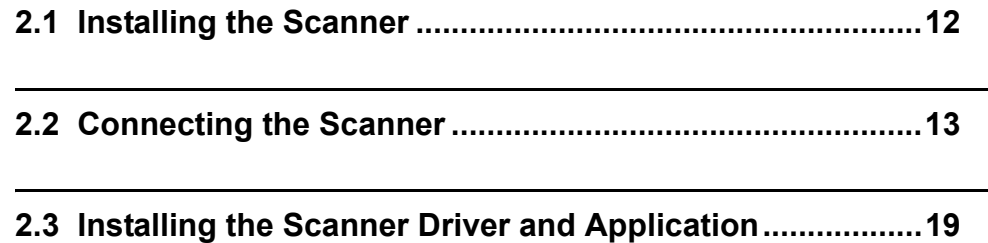

# <span id="page-34-0"></span>**2.1 Installing the Scanner**

The following shows the procedure for installing the scanner.

### ■ **Cautions on placement of scanner**

#### **1. Move the scanner to the installing area.**

Refer to the "Operator's Guide" stored on the "User Manual (CD-ROM)" about the dimensions of the scanner, and the space required for its installation.

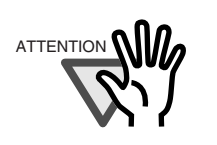

 $\overline{a}$ 

Move the scanner with more than two people as it weights approximately 99 lbs (45 Kg).

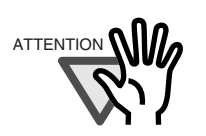

ATTENTION **NILL** When you moved scanner grab it at the bottom.

#### 2.2 Connecting the Scanner | 13

# <span id="page-35-0"></span>**2.2 Connecting the Scanner**

### ■ **Connecting the power cable**

 $\mathbb{G}$ 

Connect the power cable to the power inlet of the device and to a outlet rated to comply with scanner power requirements.

S

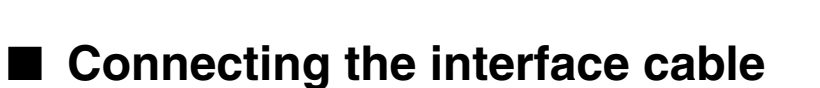

An interface cable and a SCSI card are required.

Use the following SCSI card to connect to PC.

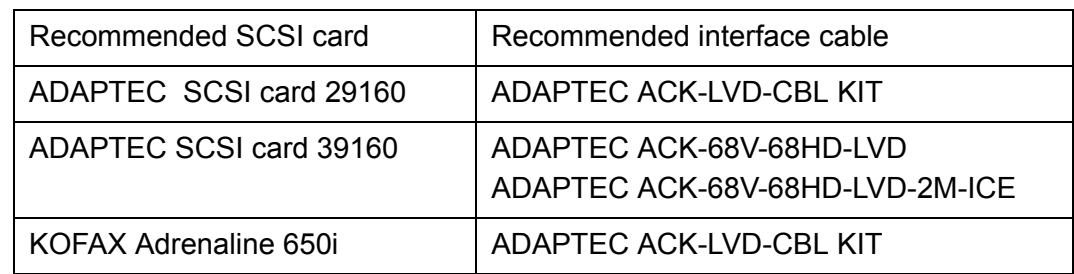

Use of other SCSI card may cause unstable scan operations.

If you use ADAPTEC SCSI card 29160/39160, make sure you install the proper drivers and updates as described below:

2
(1) Use the driver attached to the SCSI card.

You can download the driver file for each OS from the following address:

 $\bullet$ For ASC29160

http://www.adaptec.com/worldwide/support/drivers\_by\_product.html?sess=no &cat=/Product/ASC-29160

 $\bullet$ For ASC39160

http://www.adaptec.com/worldwide/support/drivers\_by\_product.html?sess=no &cat=/Product/ASC-39160

(2) Install ASPI version 4.70 or above.

(For Windows®95, install the ASPI version 4.60.)

You can download the driver from the following address.

If you use "FUJITSU TWAIN32 Version9.x", you do not need to install the ASPI driver.

 $\bullet$  For Windows<sup>®</sup>98, Windows NT<sup>®</sup>4.0, Windows<sup>®</sup>Me, Windows<sup>®</sup>2000 and Windows®XP

http://www.adaptec.com/worldwide/support/drivers\_by\_product.html?sess=no &cat=/Product/ASPI-4.70

 $\bullet$  For Windows<sup>®95</sup>

http://www.adaptec.com/worldwide/support/driverdetail.html?sess=no&filekey =aspi32.exe

If you use Windows®XP, you need the following.

(3) Please update the driver using the patch file provided from ADAPTEC.

From Device Manager, click "Update Driver". You can download the update file from the following address. file name : u160 winxp drv rc1.exe http://www.adaptec.com/worldwide/support/driverdetail.html?sess=no&cat=/ Product/ASC-29160&filekey=u160\_winxp\_drv\_rc1.exe

- (4) For other OS, refer to the following ADAPTEC address to get the necessary update files and revises the driver.
	- $\bullet$ For ASC29160

http://www.adaptec.com/worldwide/support/drivers\_by\_product.html?sess=no &cat=/Product/ASC-29160

 $\bullet$ For ASC39160

http://www.adaptec.com/worldwide/support/drivers by product.html?sess=no &cat=/Product/ASC-39160

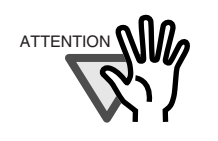

ATTENTION **NILL** When connecting the SCSI interface cable, be sure to first connect the SCSI interface cable then turn on the power of the scanner and the PC.

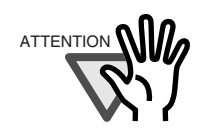

Connect the scanner so that it is the terminal device on the SCSI daisy chain.

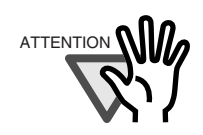

The SCSI card and SCSI interface cable need to be purchased separately.

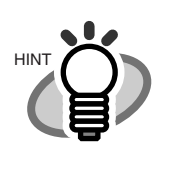

If the file address at ADAPTEC is changed, go to the ADAPTEC site

(http://www.adaptec.com/worldwide/homepage.html) and go to [Support]-[Downloads] to get the necessary files and update information.

**1. Connect and use the thumbscrews to fix the interface cable into the interface connector of the scanner.**

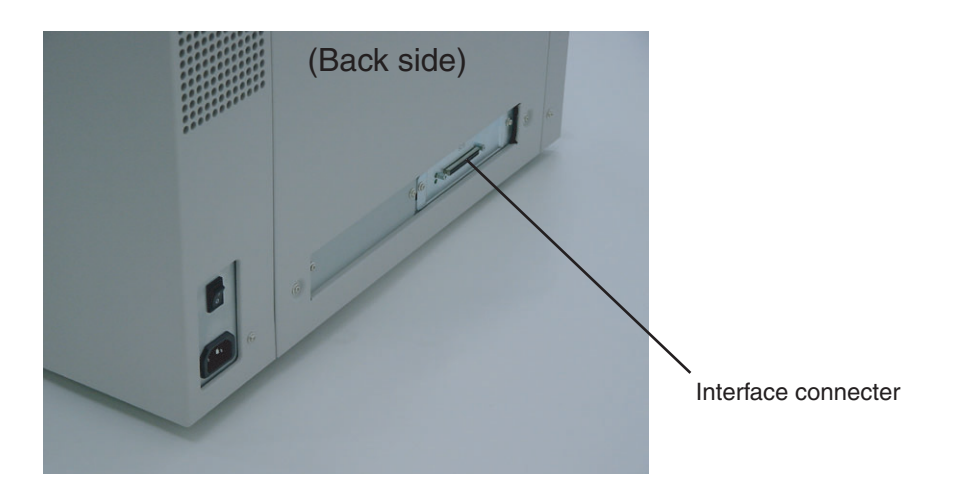

**2. Connect and fix the other end of the interface cable to the PC.**

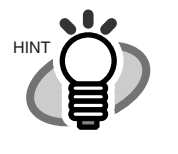

The factory default setting for SCSI ID is "No.5". If the SCSI ID of another SCSI device is set to the same ID, either change the scanner's SCSI ID or change the SCSI ID of the other SCSI device. For details on how to change the SCSI ID, refer to the "Chapter 7. OPERATOR PANEL MENUS of the Operator's Guide" on page 155, included in the "User manual (CD-ROM)" .

Press the side of " | " on the Main line switch.

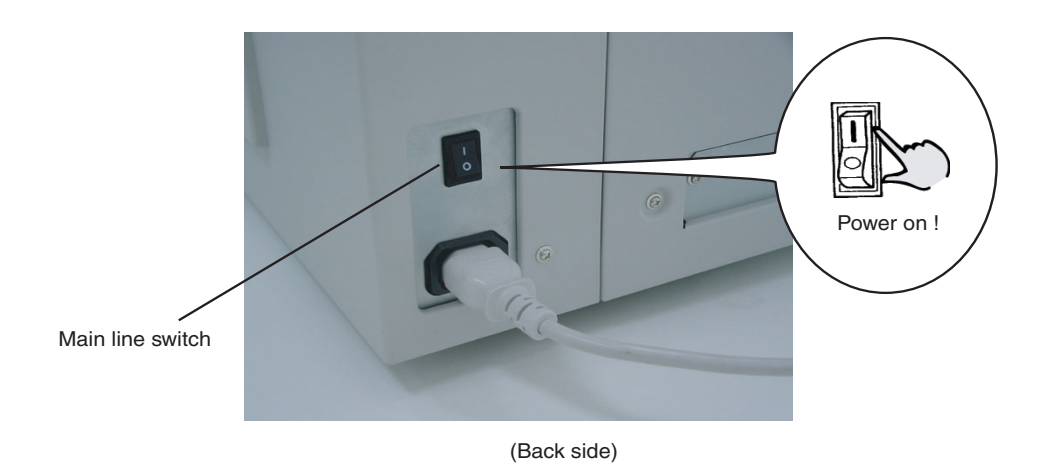

Then press the Power button on the Operator panel.

When the power is supplied, the green LED on the Operator panel lights.

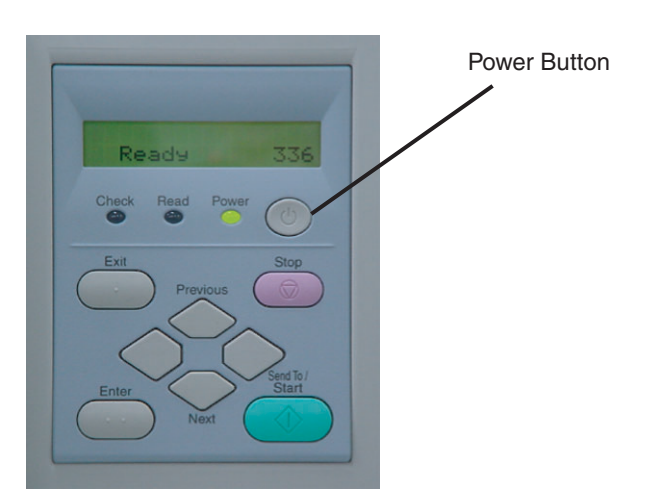

**4. Press the power switch on your PC.**

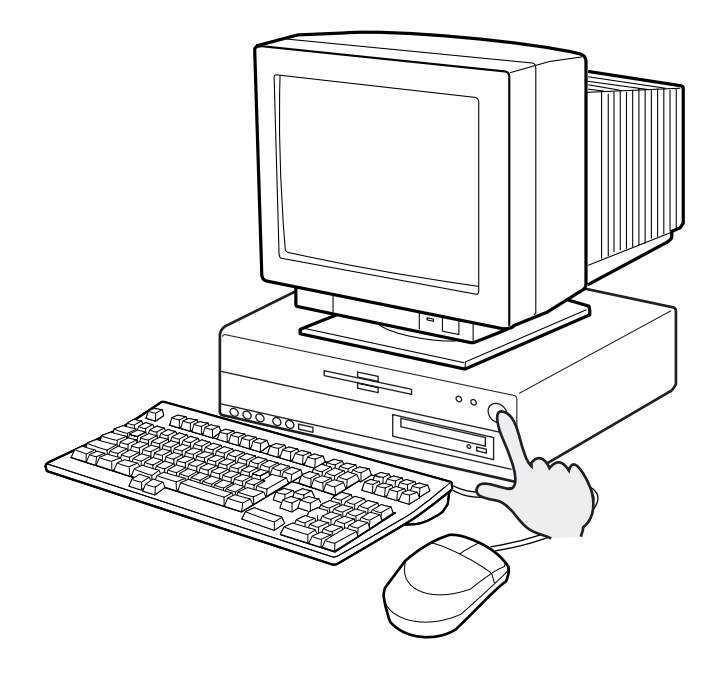

# **2.3 Installing the Scanner Driver and Application**

To enable scanning of documents on the scanner, the Scanner driver (FUJITSU TWAIN32 scanner driver) and Image Capturing Software Utilities "ScandAll 21" (ScandAll 21) or other scanning package must be installed on your PC.

This section explains about installing the FUJITSU TWAIN32 scanner driver and Image Capturing Software "ScandAll 21" (ScandAll 21) .

For further details on installing the FUJITSU TWAIN32 scanner driver, refer to the Scanner Utility for Microsoft® Windows® User's Guide on the scanner driver CD-ROM.

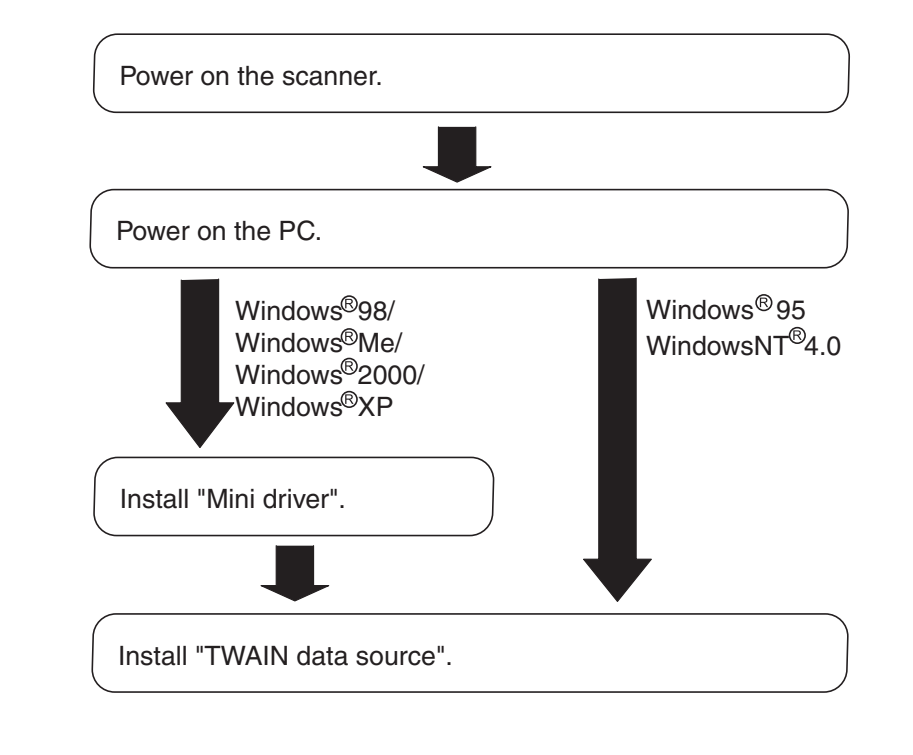

## **The flowchart for the Scanner Driver installation**

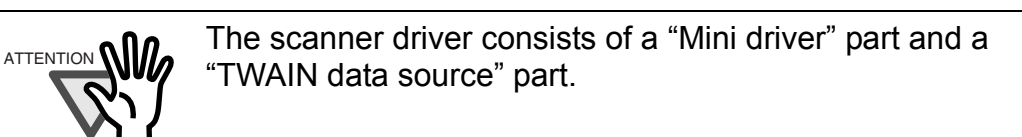

2

# ■ **Installing FUJITSU TWAIN32 Scanner Driver**

# **When you use Windows®98, Windows®Me, Windows®2000, and Windows®XP** (Please use FUJITSU TWAIN32 Version 9.9.**)**

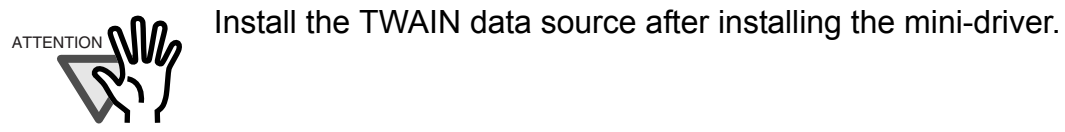

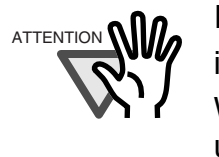

If a old version of FUJITSU TWAIN32 Scanner driver is installed to your PC, refer to the "Scanner Utility for Microsoft® Windows® User's Guide" of the Scanner driver (CD-ROM) to update the mini-driver.

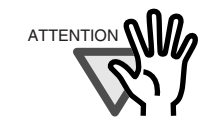

 $A$ TTENTION **NIM** The Windows<sup>®</sup>XP screen samples are shown below. The screens and operations will differ slightly depending on your OS type.

## **(1) Preparation**

Confirm that the Scanner is connected to your personal computer with a SCSI interface cable.

## **(2) Installing the mini-driver**

- 1. Turn on the power by pushing the power switch on the scanner's control panel. The green LED on the control panel lights, and then "Ready" is displayed on the LCD.
- 2. Turn on your PC and log on to Windows $^{\circledR}.$ When using Windows®2000 or Windows®XP, log on as an administrator. The "Found New Hardware Wizard" dialog box is displayed.
- 3. Check "Install from list or specified location", then click [Next>].

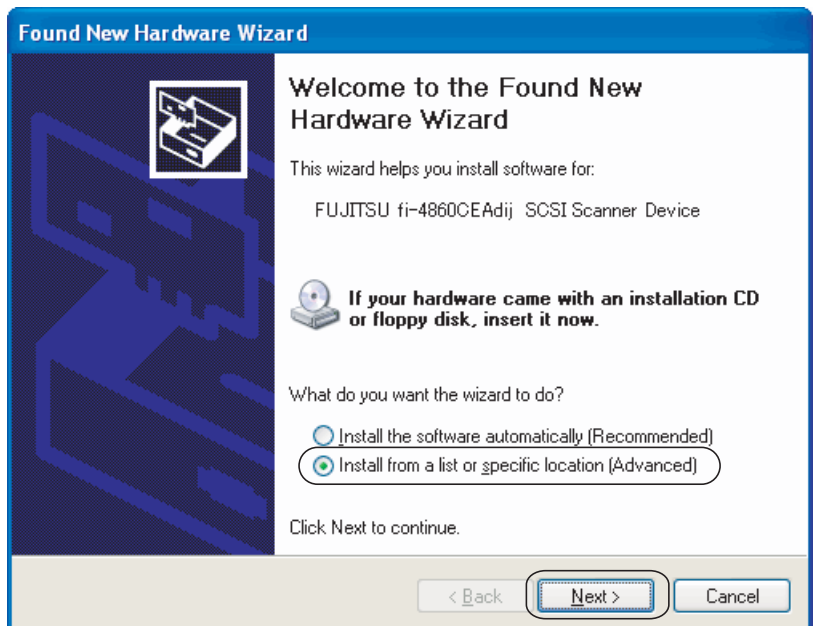

- •For Windows®Me check "Specify the driver location", then click [Next>].
- •For Windows®2000 and Windows®98, clicking on [Next>] the select search method screen is displayed.
- •For Windows $<sup>®</sup>98$  select "Find the most suitable driver for the device being used"</sup> then click [Next>].
- •For Windows®2000 select "Find the most suitable driver for the device" then click [Next>].

## 4. Insert the Scanner driver (CD-ROM) into the CD-ROM drive

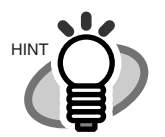

If automatic start has been set up, the start up screen for the setup disk is displayed. Click the [Exit] button and close this screen.

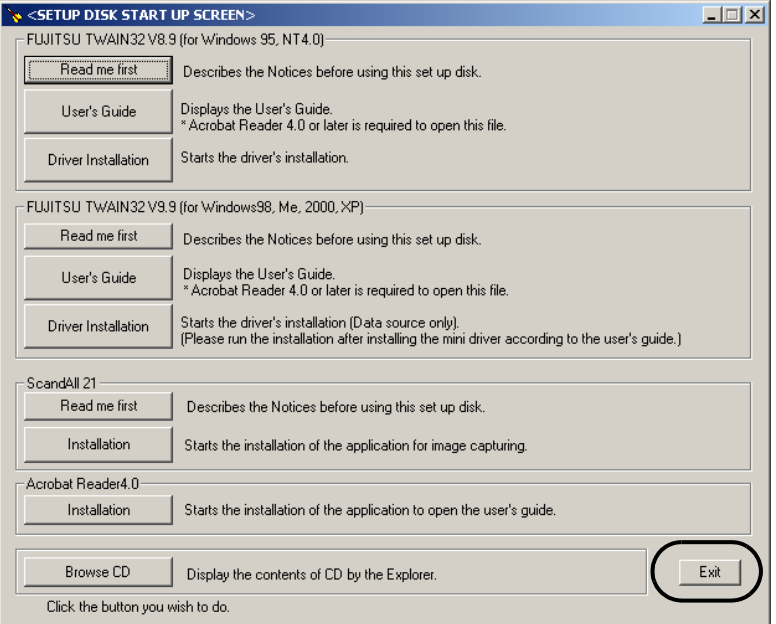

## 22 | 2.3 Installing the Scanner Driver and Application

5. Select "Find the most suitable driver in the next location". Check "Include the next location" then specify **D:\Driver2** (If your CD-ROM is the D drive). After that click [Next>].

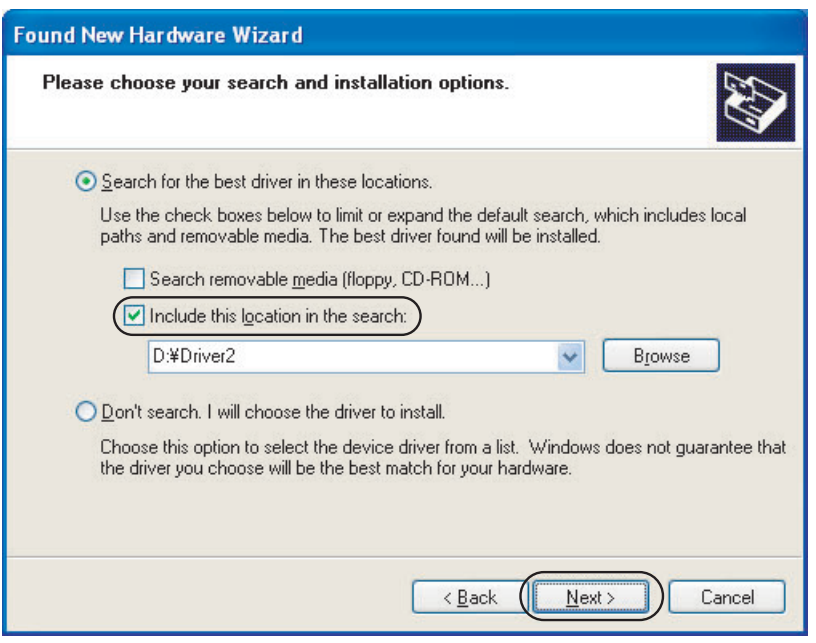

- •For Windows®98, just check "Specify search location" then specify D:\Driver2 (If your CD-ROM is the D drive). After that click [Next>].
- •For Windows<sup>®</sup>Me, select "Find the most suitable driver for the devise being used" then click [Next>]. Check "Specify search location" then specify **D:\Driver2** (If your CD-ROM is the D drive). After that click [Next>].
- •For Windows®2000, just check "Specify location" and then in the next screen specify "Copy source for origination file" then specify **D:\Driver2** (If your CD-ROM is the D drive), then click [OK].

6. For Windows®XP, the next screen is displayed, click [Continue] and complete the installation. For other operating systems click [Next>].

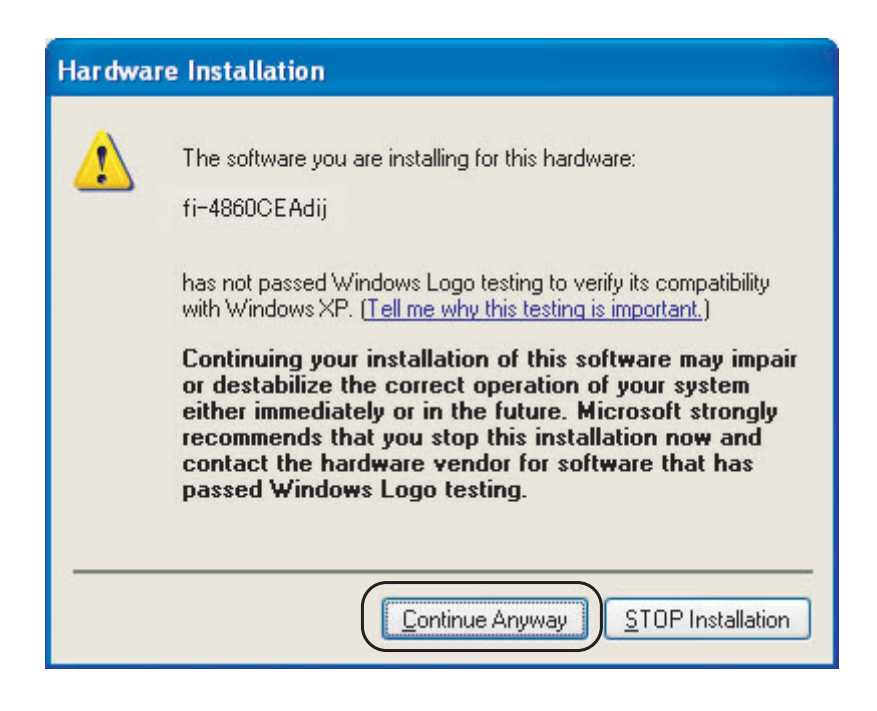

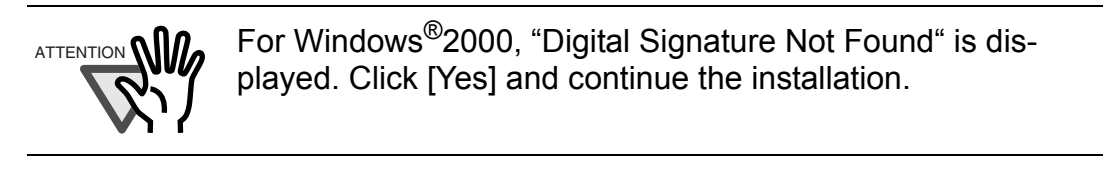

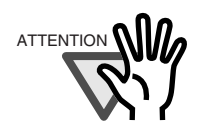

ATTENTION **NIM.** For Windows<sup>®</sup>98 there is a request to insert a disc. When this happens, insert the Windows®98 CD-ROM.

7. The following screen is displayed, Click [Finish].

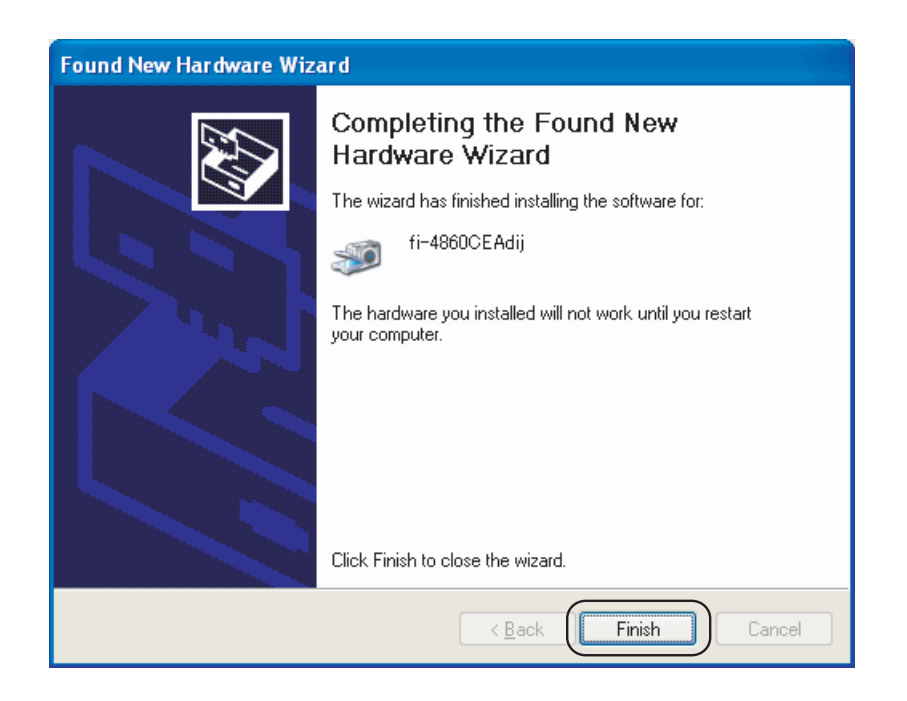

8. Restart the system.

After restarting the system, install the TWAIN data source.

- **(3) When you use Windows®98, Windows®Me, Windows®2000, Windows®XP, select Driver Installation screen for TWAIN32 V9.9.**
	- 1. Insert the Scanner Driver CD-ROM, then use the explorer to double click on **D:\Driver2\Setup\install.exe** (If your CD-ROM is the D drive).

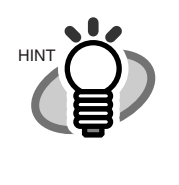

When automatic start has been set up, start up screen for the setup disk is displayed.

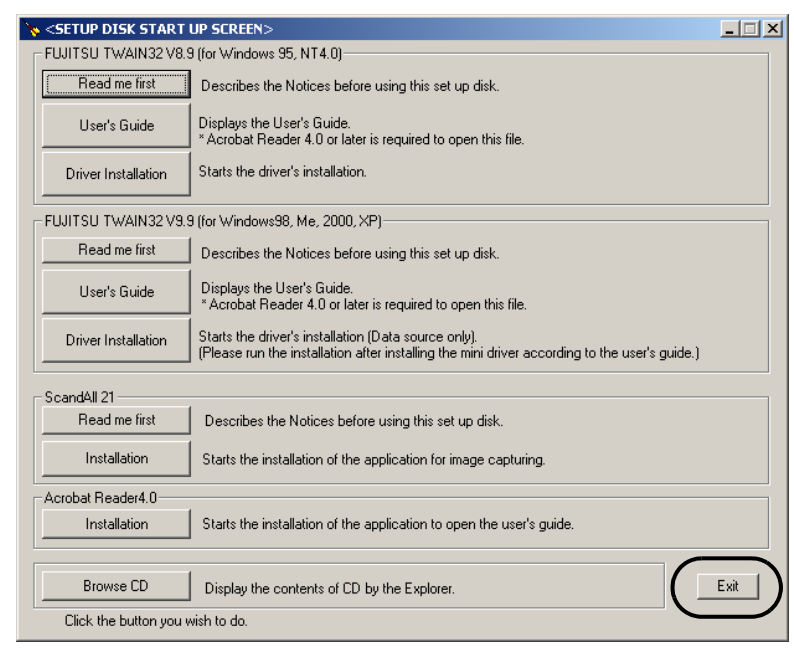

- 2. Follow the instruction on the screen to complete the installation. Make the best selection that suits your needs.
	- •Select the language you will use during installation.
	- •Check the names of components that need to be installed in [Select Components]. Explanation of the component is displayed below.
	- •Check the installation directory. If you need to change the installation destination, click the [Change Directory] button then specify the destination.
	- •Click the [Continue] button to start the installation.

3. When installation is finished, confirm that the following folder has been created. The icons displayed differ depending on the setting in [Select Component] during installation.

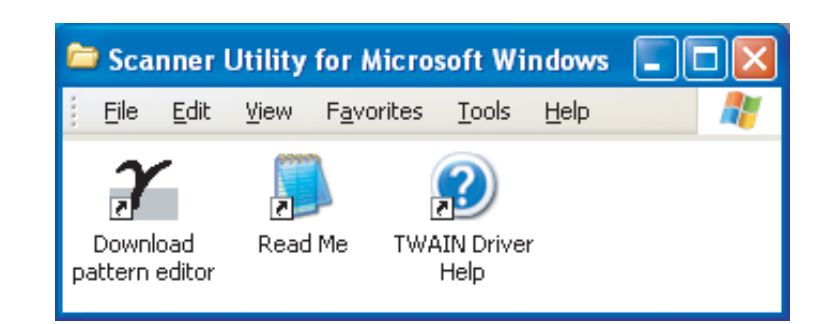

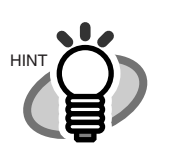

When installing the "TWAIN data source", the folder named [Scanner Utility for Microsoft Windows] is created in [Start]- [Programs].

Continue, installation of the Image Capturing Software "ScandAll 21".

2.3 Installing the Scanner Driver and Application | 27

# **When you use Windows®95 or WindowsNT®4.0** (Please use FUJITSU

TWAIN32 Version 8.9.)

## **(1) Preparation**

- 1. Confirm that the SCSI adapter is attached to your personal computer.
- 2. Confirm that the SCSI driver and ASPI manager are correctly integrated and operating.

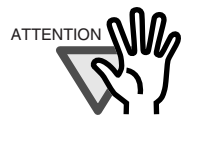

ASPI manager Version 4.01 or later is required. Check the WNASPI32.DLL file version with explorer as follows: 1. Open the WNASPI32.DLL file property.

2. Click "Version info" tab.

3. If an older version is installed, uninstall it before doing the installation.

## **(2) Installation**

- 1. Turn on the power by pushing the power button on the scanner's control panel. The green LED on the control panel lights and "Ready" is display on the LCD after warm up.
- 2. Turn on your PC and log on Windows<sup>®</sup>. When using Windows  $\overline{NT}^{\mathcal{B}}$ 4.0, log on as an administrator. Select Installation Twain32 V8.9.
- 3. Insert the Scanner driver (CD-ROM) to the CD-ROM drive and/or use explorer to double click on **D:\Driver1\ASPI\install.exe** (when your CD-ROM is the D drive).

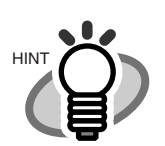

.

When automatic start has been set up, start up screen for the setup disk is displayed. Click the [Exit] button and close this screen.

SETUP DISK START UP SCREEN  $\Box \Box X$ FUJITSU TWAIN32 V8.9 (for Windows 95, NT4.0) Read me first Describes the Notices before using this set up disk Displays the User's Guide.<br>\* Acrobat Reader 4.0 or later is required to open this file. User's Guide Driver Installation Starts the driver's installation FUJITSU TWAIN32V9.9 (for Windows98, Me, 2000, XP) Read me first Describes the Notices before using this set up disk Displays the User's Guide.<br>\* Acrobat Reader 4.0 or later is required to open this file User's Guide Starts the driver's installation (Data source only).<br>(Please run the installation after installing the mini driver according to the user's guide.) Driver Installation ScandAll 21-Read me first Describes the Notices before using this set up disk Installation Starts the installation of the application for image capturing. Acrobat Reader4.0 Installation Starts the installation of the application to open the user's guide Exit Browse CD Display the contents of CD by the Explorer. Click the button you wish to do.

- 4. Follow the instruction on the screen to complete the installation. Make the best selection that suits your needs.
	- •Select the language you will use during installation.
	- •Check the names of components that need to be installed in [Select Components]. Explanation of the component is displayed below.
	- •Check the installation directory. If you need to change the installation destination, click the [Change Directory] button then specify the destination.
	- •Click the [Continue] button to start the installation.

5. When installation is finished, confirm that the following folder has been created. The icons displayed differ depending on the setting in [Select Component] during installation.

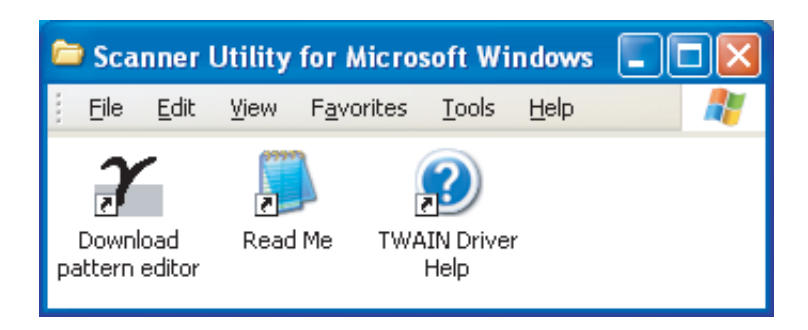

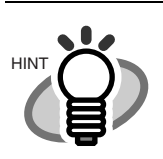

When installing the "TWAIN data source", the folder named [Scanner Utility for Microsoft Windows] is created in [Start]- [Programs].

Continuously, install the Image Capturing Software "ScandAll 21".

# NOILONNON AND CONNECTIONS INSTALLATION AND CONNECTIONS

# ■ **Installing "ScandAll 21"**

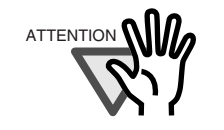

ATTENTION **NIM** When using Windows NT<sup>®</sup>4.0, Windows<sup>®</sup>2000 or Windows®XP, log on as an administrator .

1. Insert the Scanner driver CD-ROM to the CD-ROM drive and use select installation under ScandAll 21 or **ScandAll 21** in the [ScandAll] folder in the CD-ROM drive.

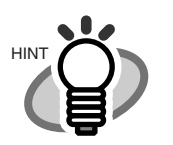

When automatic start has been set up, start up screen for the setup disk is displayed. Click the [Exit] button and close this screen.

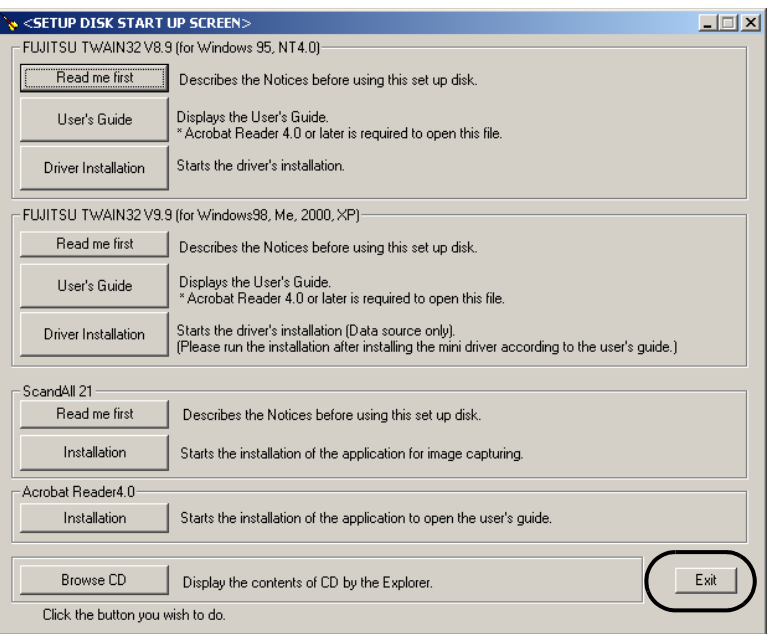

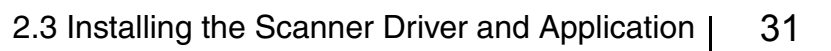

2. Select the language you use during installation in [Choose setup Language] then click [OK]. This screen might not be displayed.

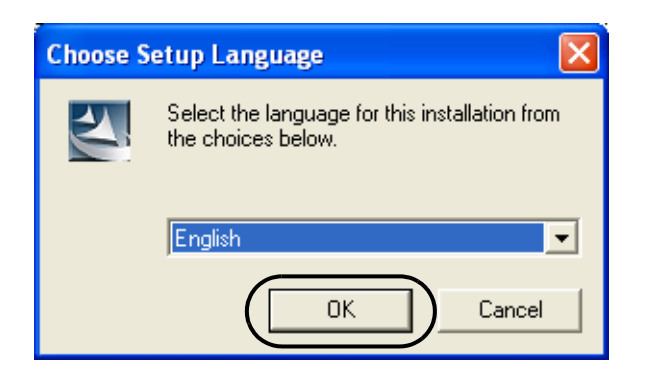

3. Click [Next>] in the following screen.

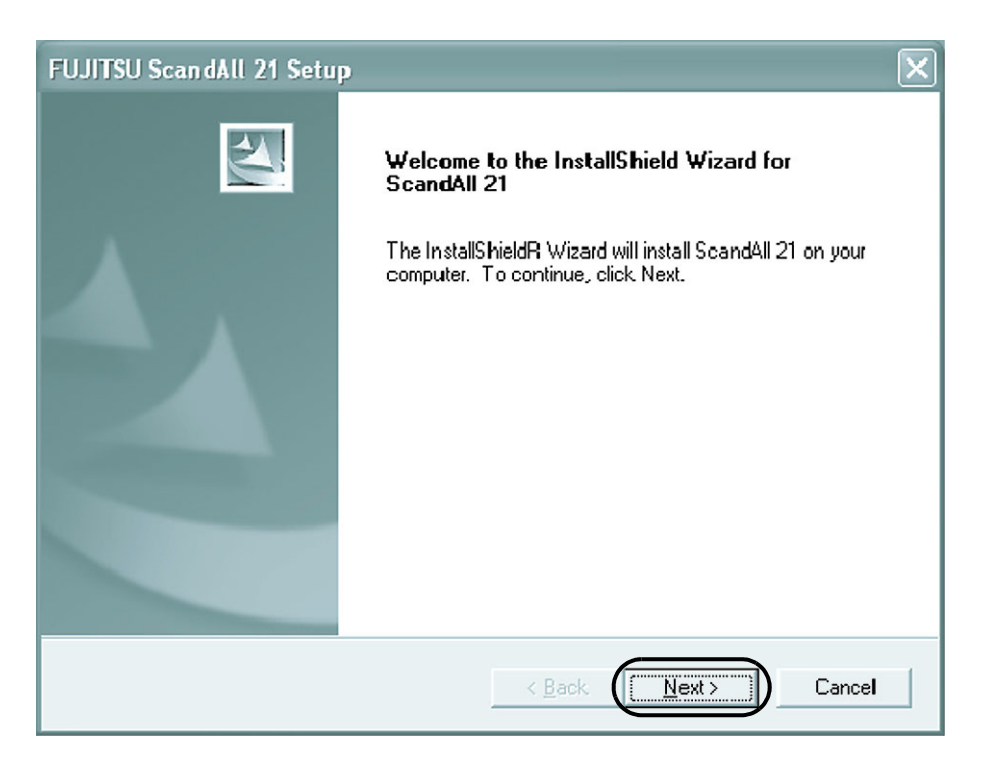

4. Carefully read the License Agreement then click [Yes], if you agree.

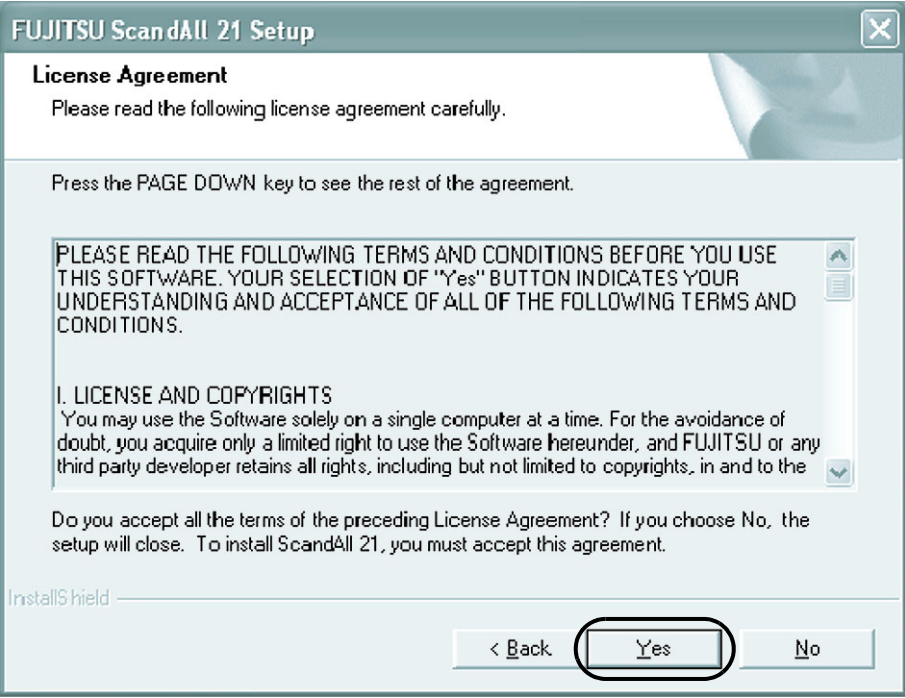

5. Confirm the name of the destination folder then click [Next>].

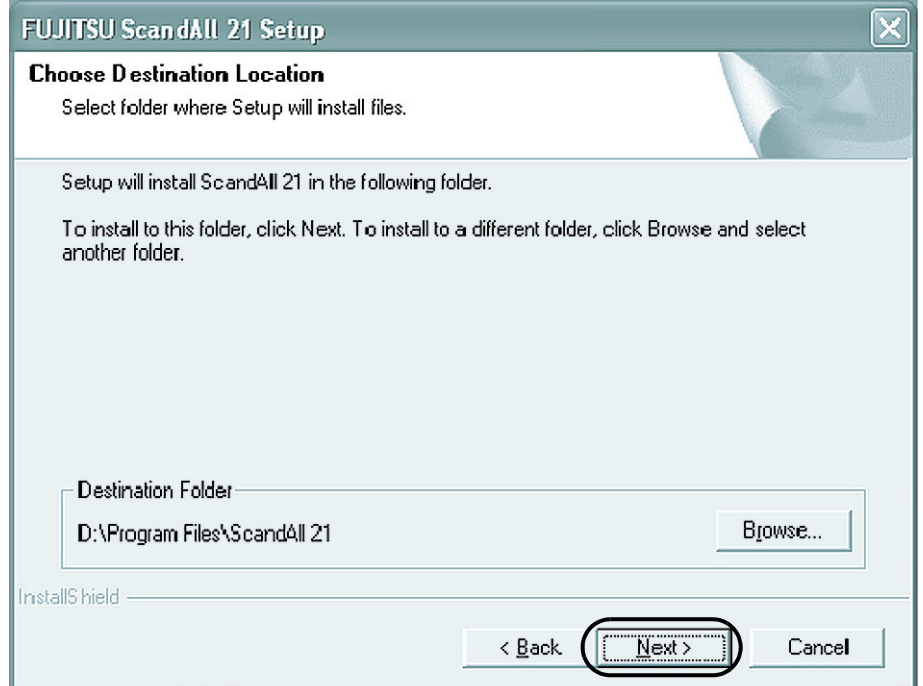

6. The following screen is displayed, Click [Finish].

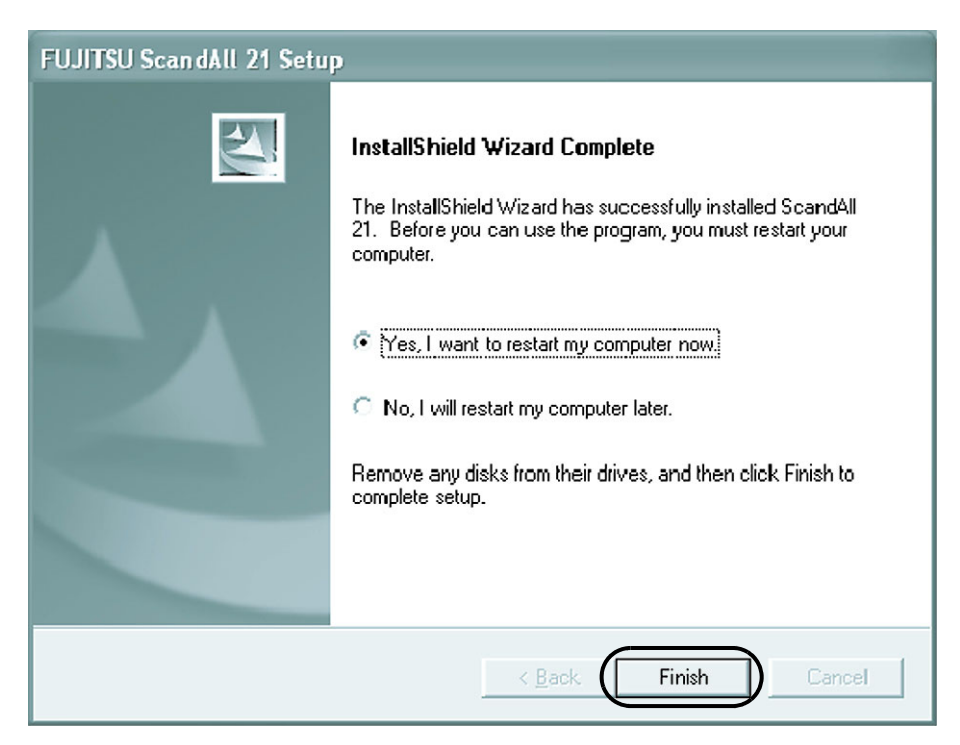

# ■ **Scanning documents**

Confirm that the scanner works properly, as follows.

1. Place a document on the hopper. For details on how to load documents, refer to "fi-4860C Operator's Guide" included in the "User Manual (CD-ROM)".

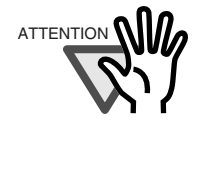

 $\Lambda_{\rm ATENTION}$   $\Lambda$  **0.** When using Windows®98, Windows®Me, Winows®2000, or Windows®XP and the documents are set on the hopper, an application may start automatically or a window to select an application appear. If you want to change these setting, refer to "6.3 Event tab" of "Scanner Utility for Microsoft® Windows® Version 9.9 User's Guide".

## 2. Start ScandAll 21.

Select [Program]-[Scanner Utility for Microsoft Windows]-[ScandAll 21] In the start menu.

3. Specify the scanner you use. Select [Select Source] from the [Scan] menu in ScandAll 21.

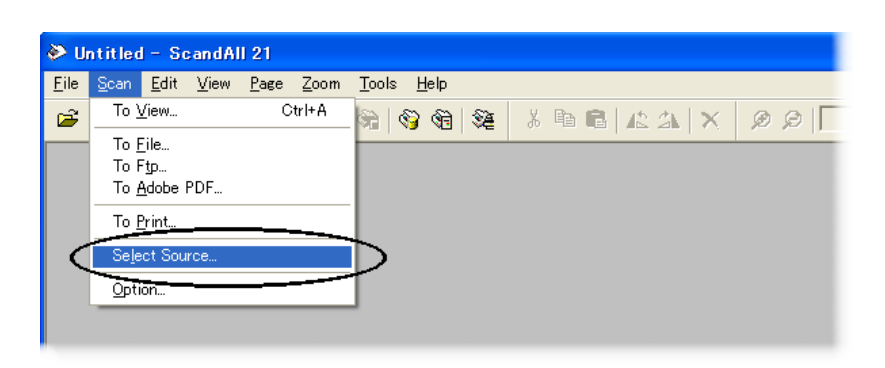

The following dialog is displayed,

- Select "**FUJITSU fi-4860C**EAdij" when using FUJITSU TWAIN32 Version 9.8.
- Select "**FUJITSU TWAIN32**" when using FUJITSU TWAIN32 Version 8.8.

Then click [Select].

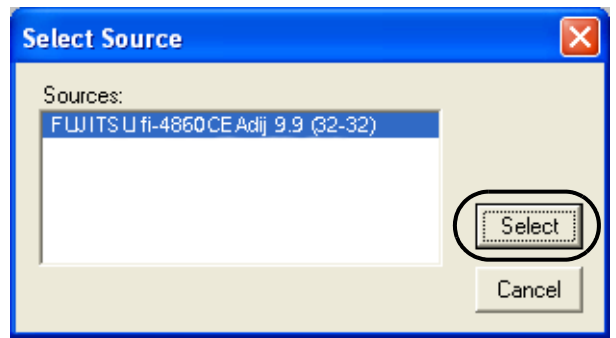

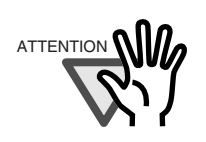

ATTENTION **NIM** The part of the model name 'EAdij' varies depending on options.

NOILOUN AND CONNECTIONS INSTALLATION AND CONNECTIONS

4. Click [Scan to View] button in the toolbar.

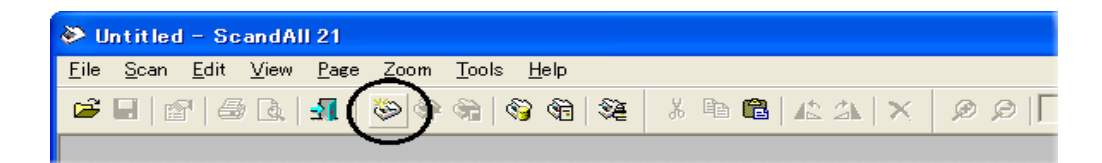

5. In [TWAIN Driver] (Scan conditions setting screen) select the scanning resolution, paper size and other scanning conditions. Then click the [Scan] button. For details on settings in the [TWAIN Driver] dialog box, refer to the "Scanner Utility for Microsoft® Windows® User's Guide" on the Scanner driver (CD-ROM).

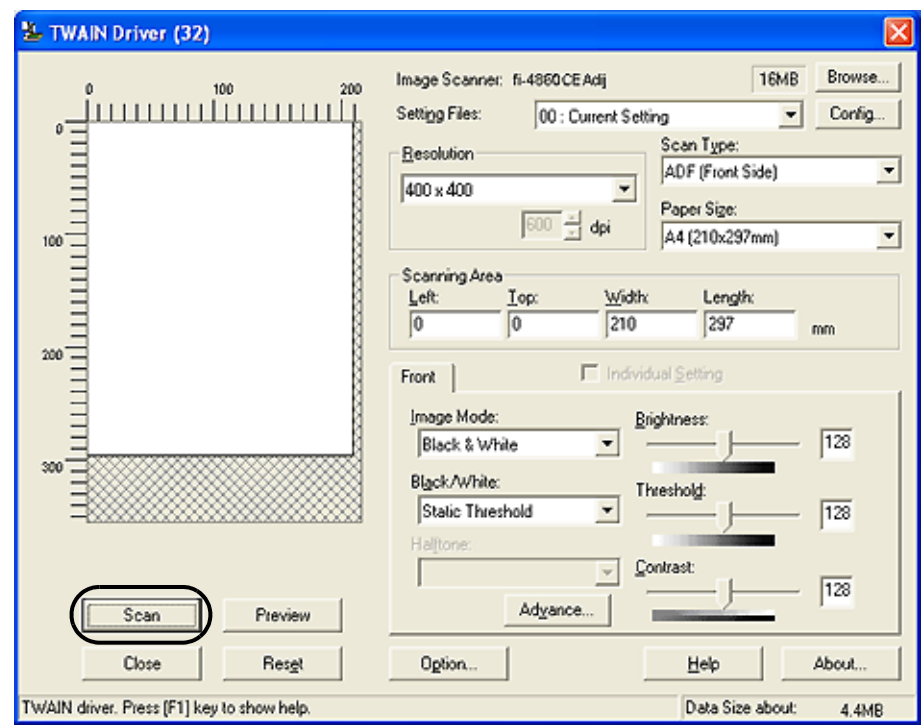

6. The document is scanned and the image is displayed on the ScandAll 21 screen.

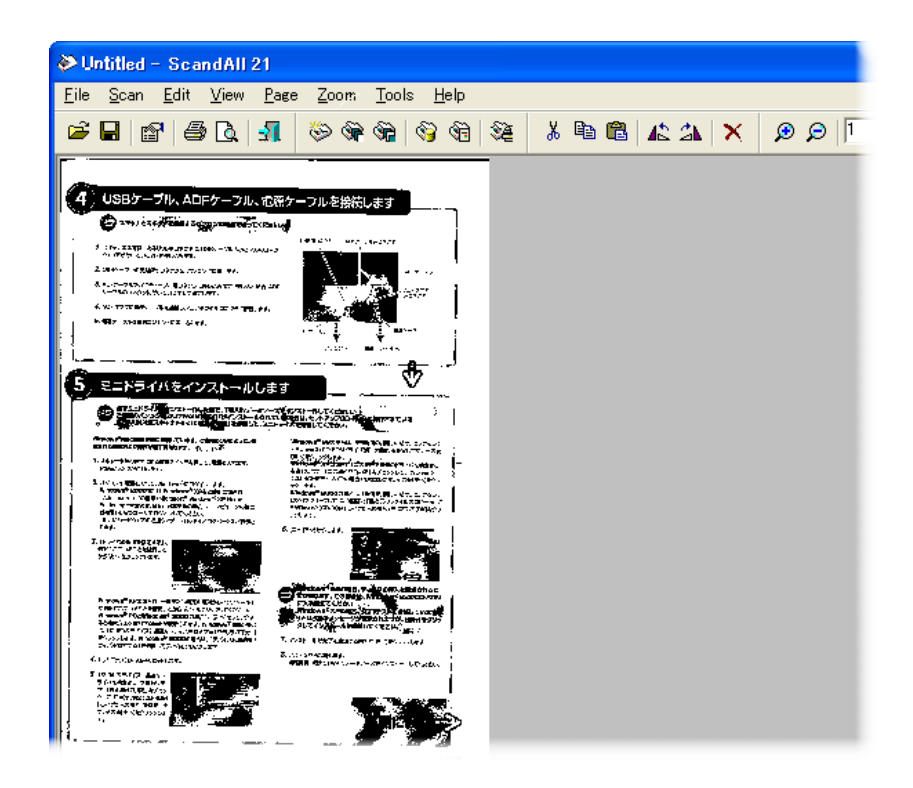

If the document can be scanned then setup has been successfully finished.

Refer to "ScandAll 21 Help" for information about ScandAll 21 functions and operations.

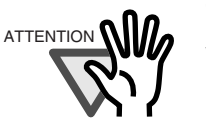

The screen images may be changed due to improvements without notice.

If the displayed screen images are slightly different from the screen images in "fi-4860C Quick Installation Guide", follow the actual screen display for installation. Please also refer to the software operation manual and implement the installation according to the actual screens.

# **APPENDIX-1 MESSAGES OF OPERATOR PANEL**

# ■ Massages of Scaner Operation Status

<Not Ready status> (Initializing)

 $\Box$  changes to  $\blacksquare$  with progress of time, and when all become  $\blacksquare$ , it move to the following check states.

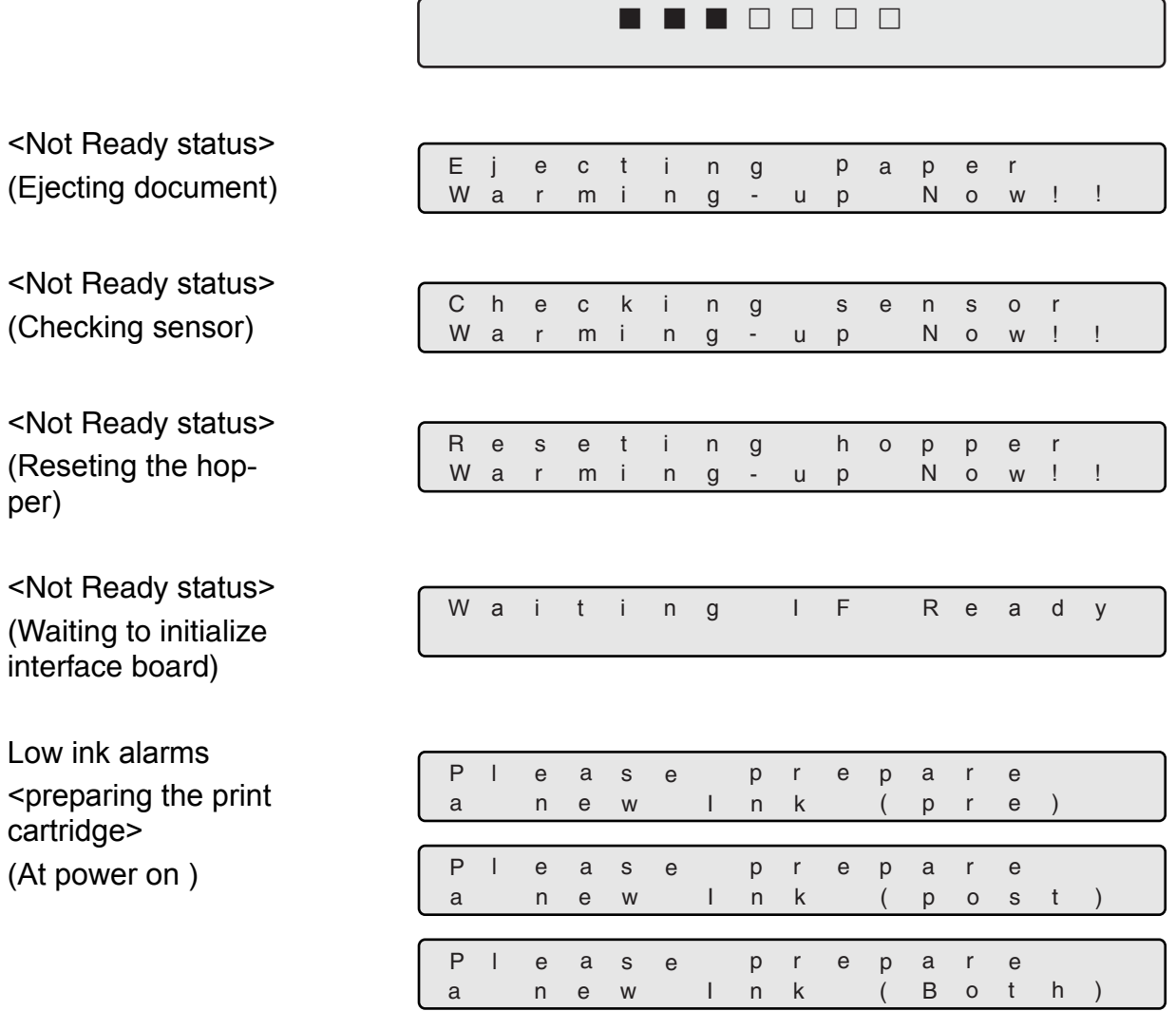

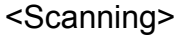

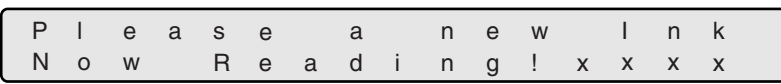

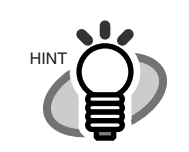

<Scanning>

Now Reading! x x x x

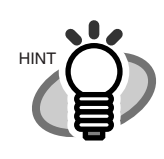

"xxxx" shows the number of Batch counter value.

"xxxx" shows the number of Batch counter value.

<At Low power mode>

When the messages of LCD on the Operation panel disappears and the Power LED lamp lights, the scanner is in Low power mode.

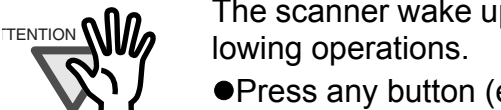

The scanner wake up from Low power mode by one of the fol-

- **Press any button (except power button) on the Operator** Panel.
- Set the documents on the Hopper.
- Send the command from PC.

## <Double feed error> (Scanning) The following message is displayed while the scanner is scanning continuously in the state where double feed has detected (by thickness check).

If a double feed detection state is canceled on "Ready" screen after scanning, the upper row of this message disappear.

> $D$  o u  $D$  l  $e$ Now Reading! b F e d d i n g ! x x x x e

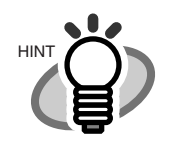

"xxxx" shows the number of Batch counter value.

(Waiting) The following message is displayed while the scanner is waiting in the state where double feed (check in thickness) has detected.

> Press the  $\sqrt{s_{\text{top}}}$  button, and the double feed detection state is canceled.

The upper row of this message, [Double Feedxxxxx] blinks.

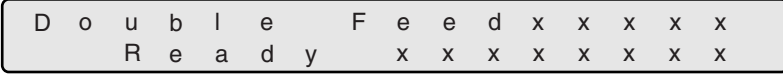

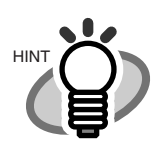

"xxxx"(upper) shows the number of Batch counter value. "xxxxxxxx"(lower) shows the number of Abration counter or Life counter value.

# ■ **Error mesage (Temporary error : Check LED blinking)**

Check LED blinks when the following errors occur except <Hopper empty> and <Mispick>.

<Hopper empty> The following messages are displayed if no documents are on the hopper during the scanning opperation. Please place documents on the hopper. Scanning is continued, when placing documents on the hopper for re-scanning.

To clear this message, press the  $[Stop]$  button.

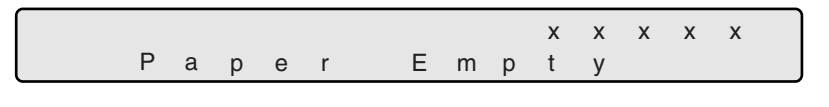

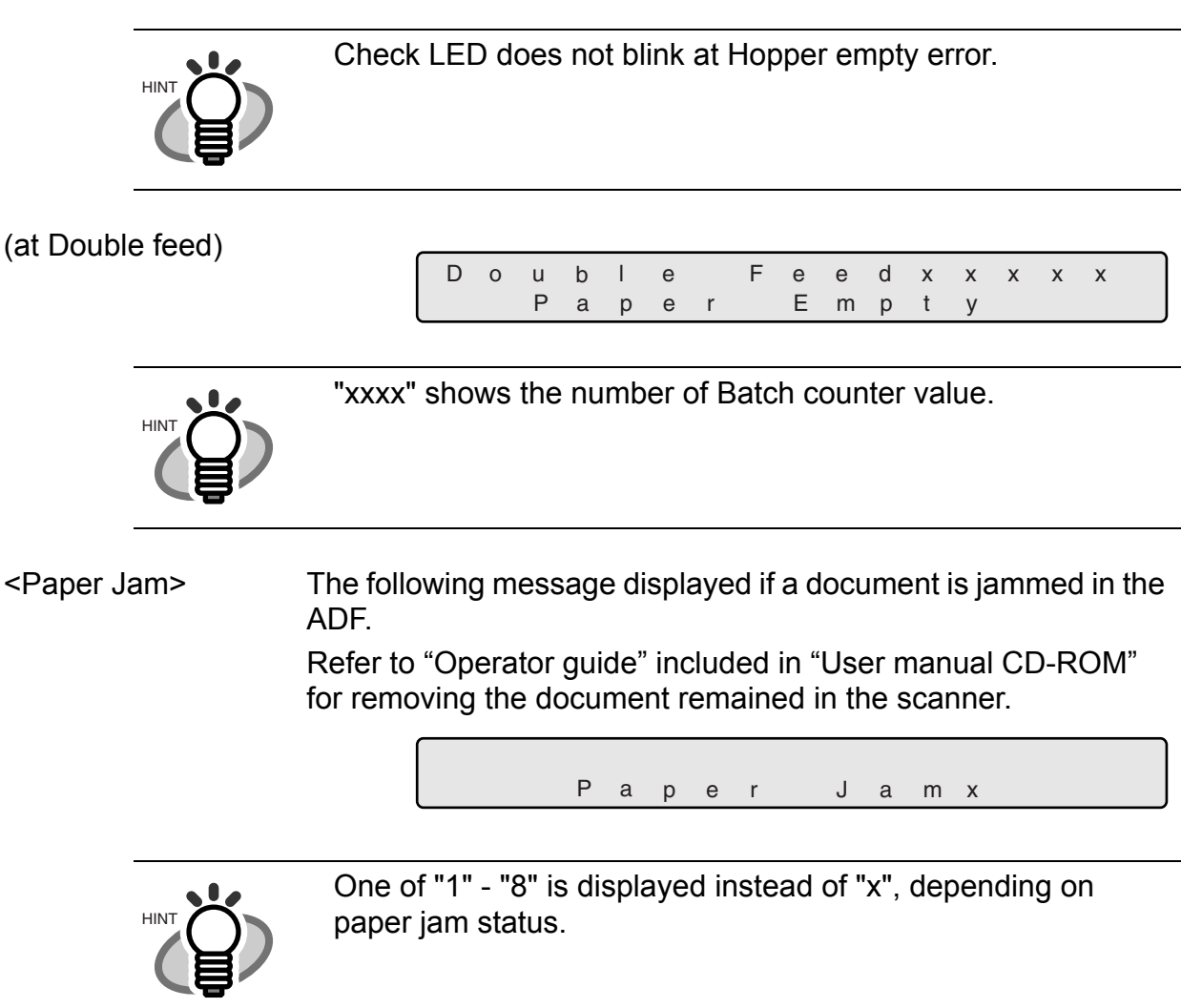

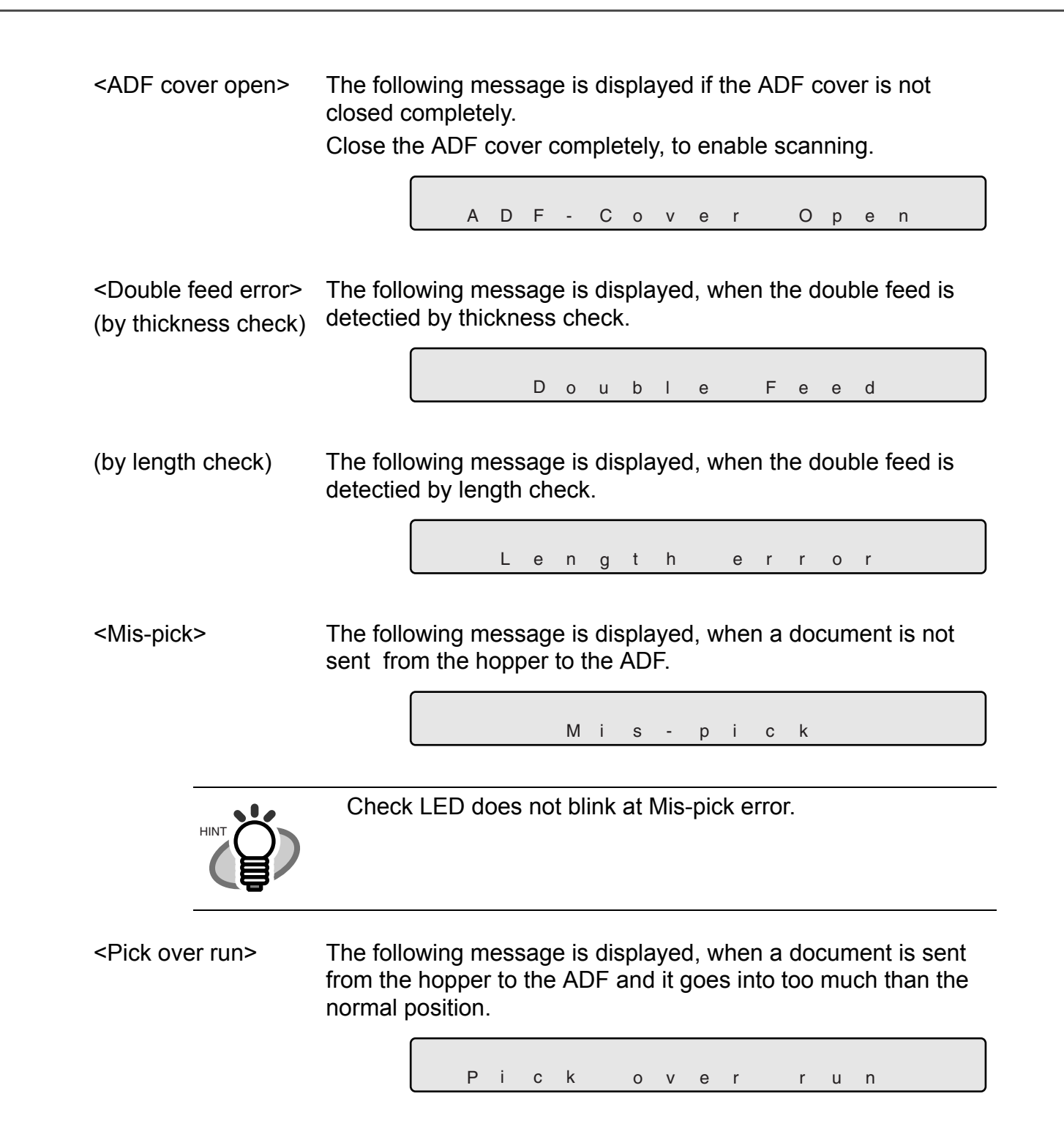

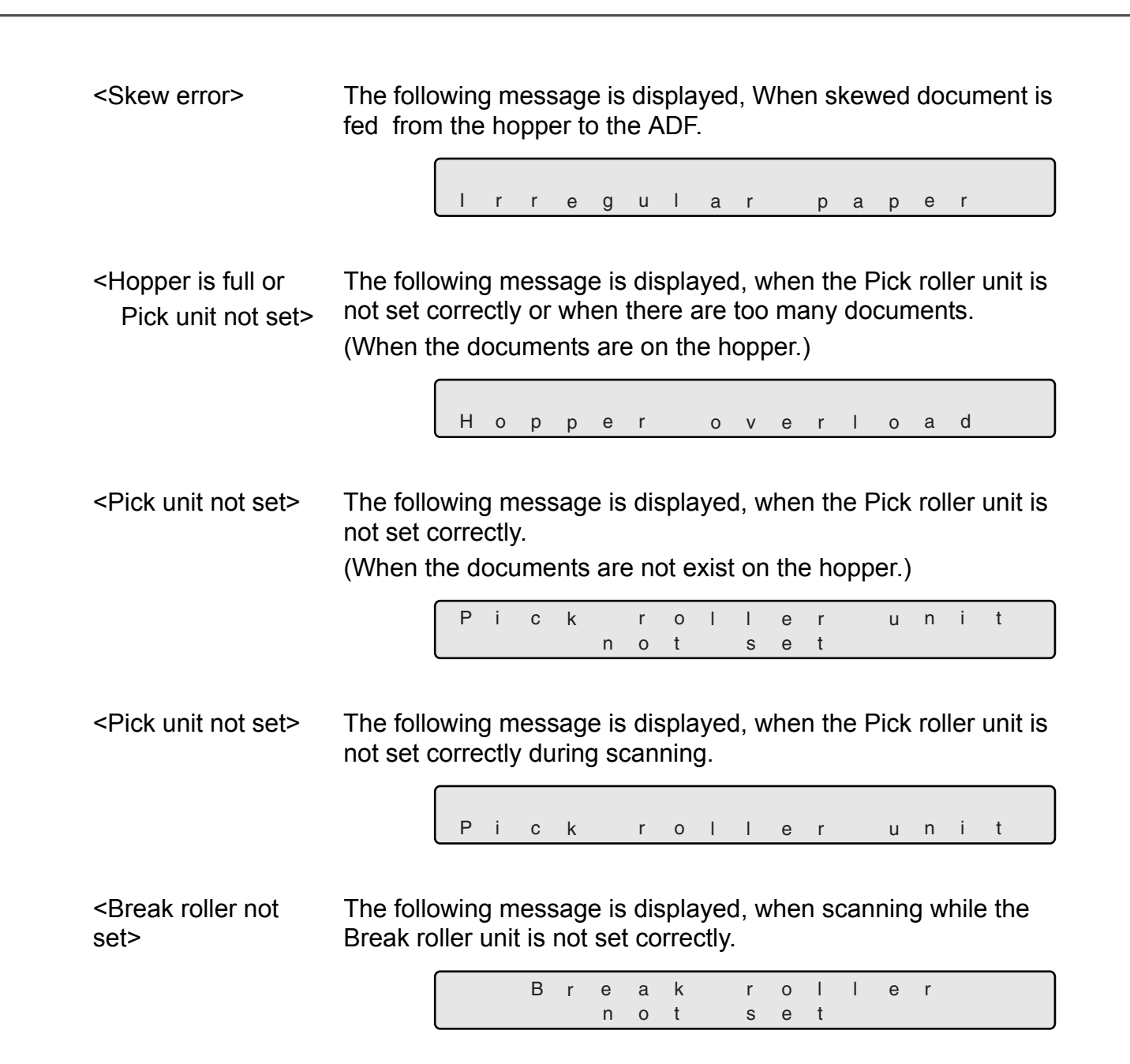

<Separation roller > The following message is displayed, when rotating the Separation roller and the Brake roller does not rotate at all.

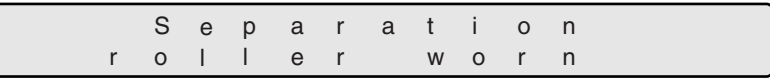

<Checking Consum-The following message is displayed, when the Abration counter ables> value exceeds the setting value to display an consumables replacement message.

A b r a t i o n a l a r m

<Print cartridge not set> The following message is displayed, when the Print cartridge is not set to fi-486PRFR (Imprinter of front-side) or to fi-486PRRE (Imprinter of rear-side).

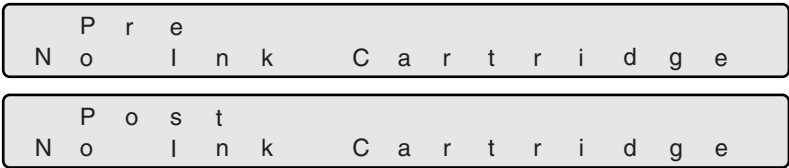

# ■ **Alarm message (Hardware error : Check LED lighting)**

The following messages are displayed, when an error occurs inside the sccaner. In this case, please switch on the power supply once again after disconnecting the power supply.

If the same message is displayed again, please contact to a distributor or an nearest imaging service and support center for help.

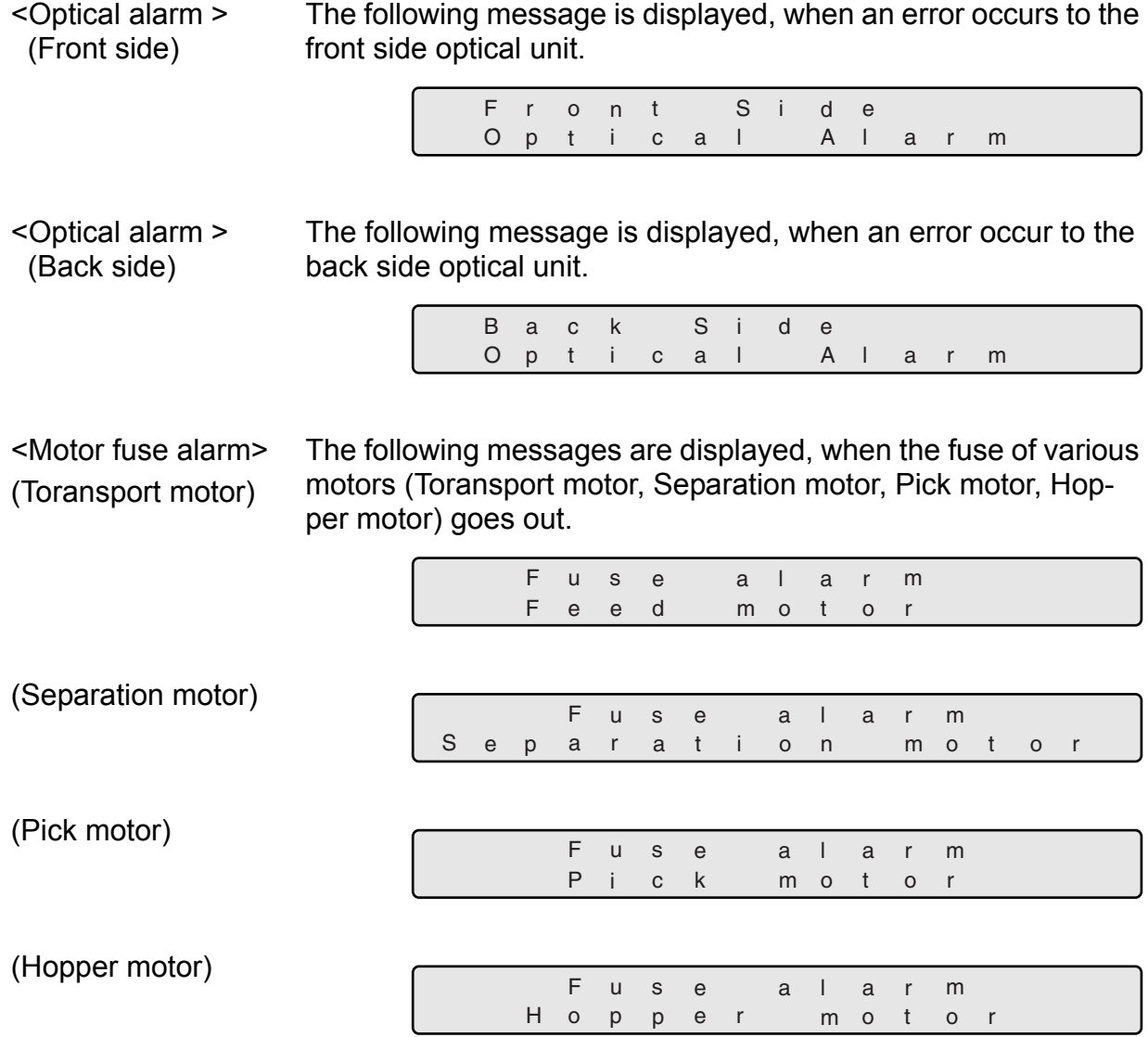

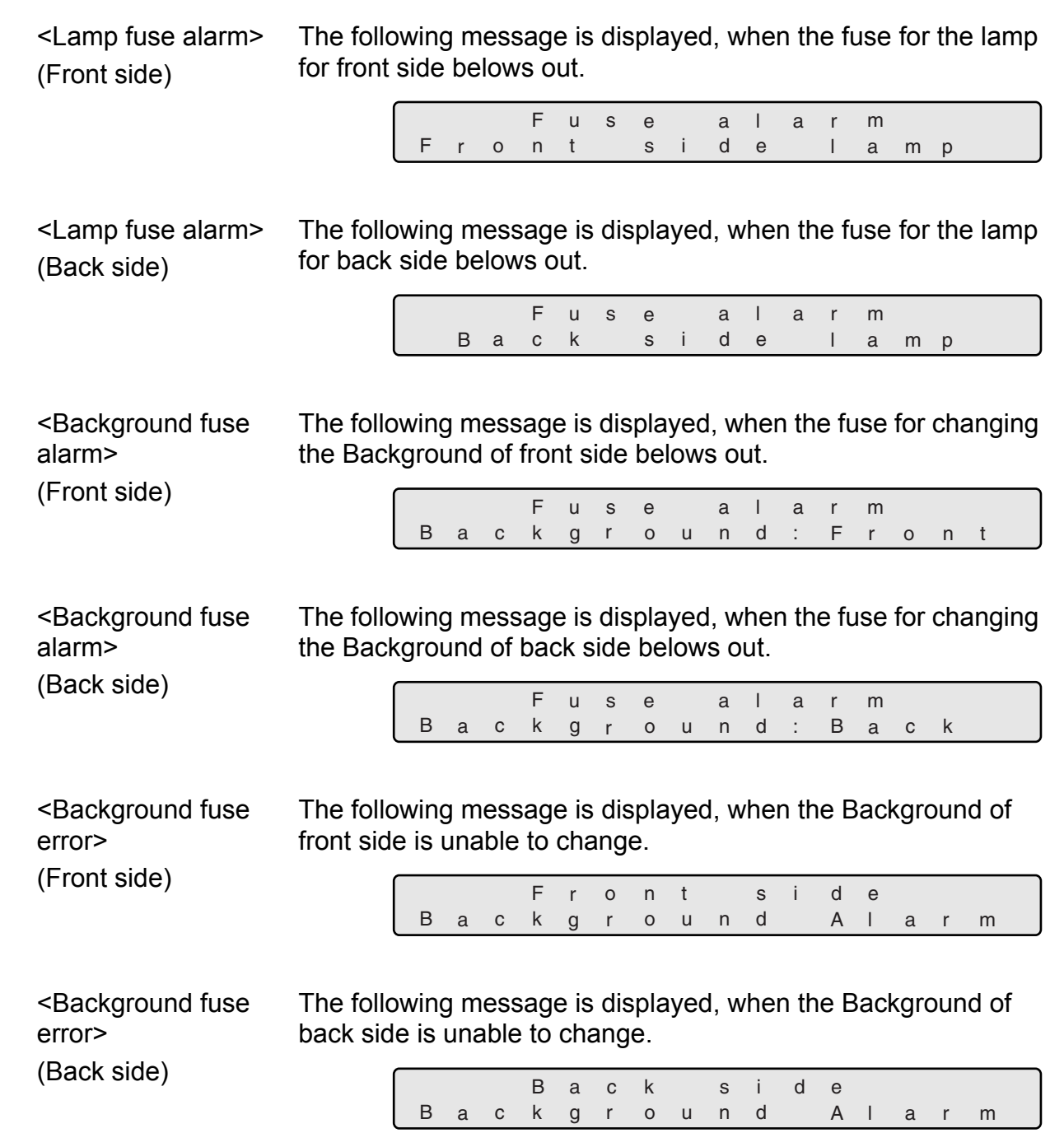

 $\begin{array}{c} \hline \end{array}$ 

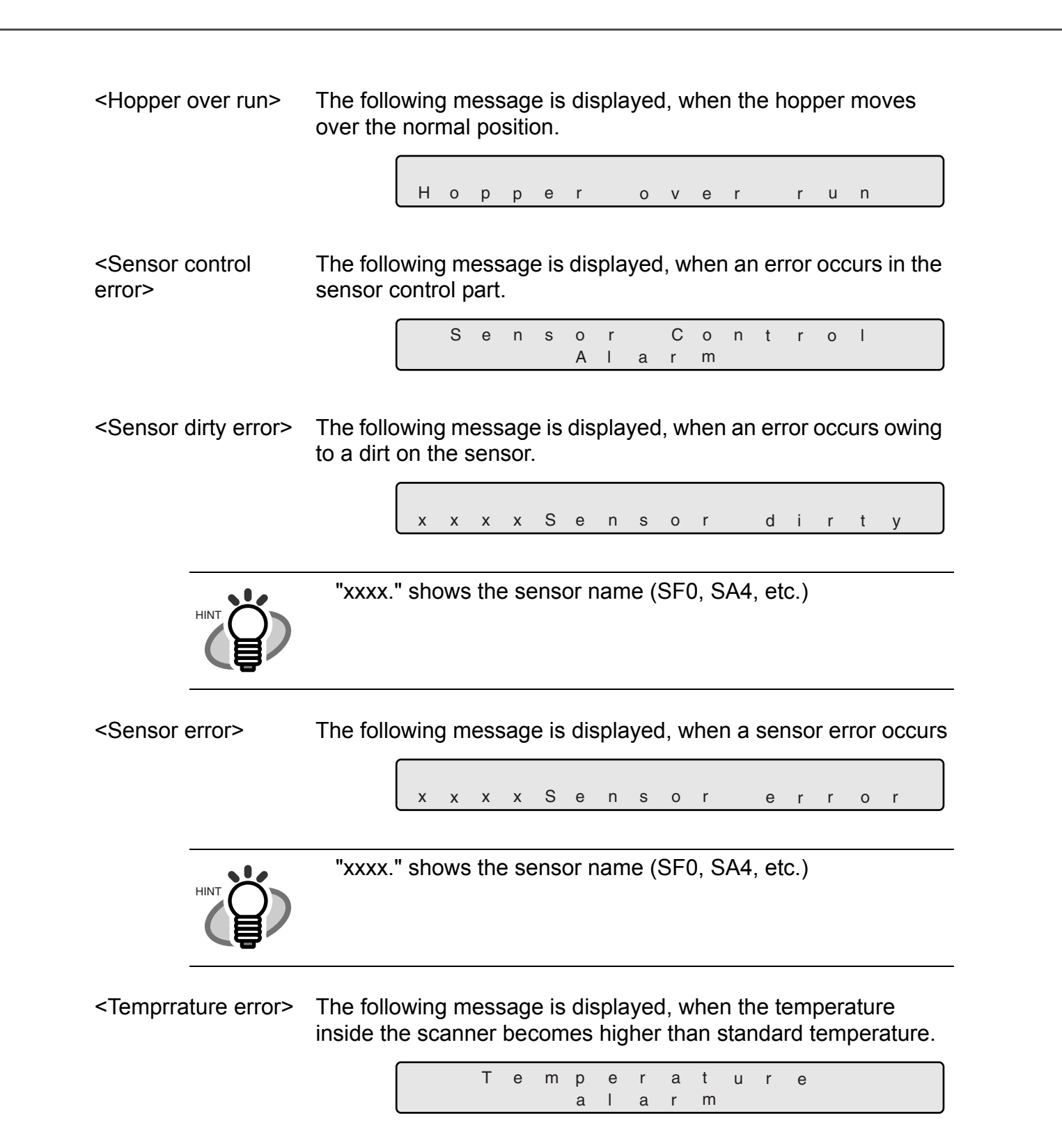

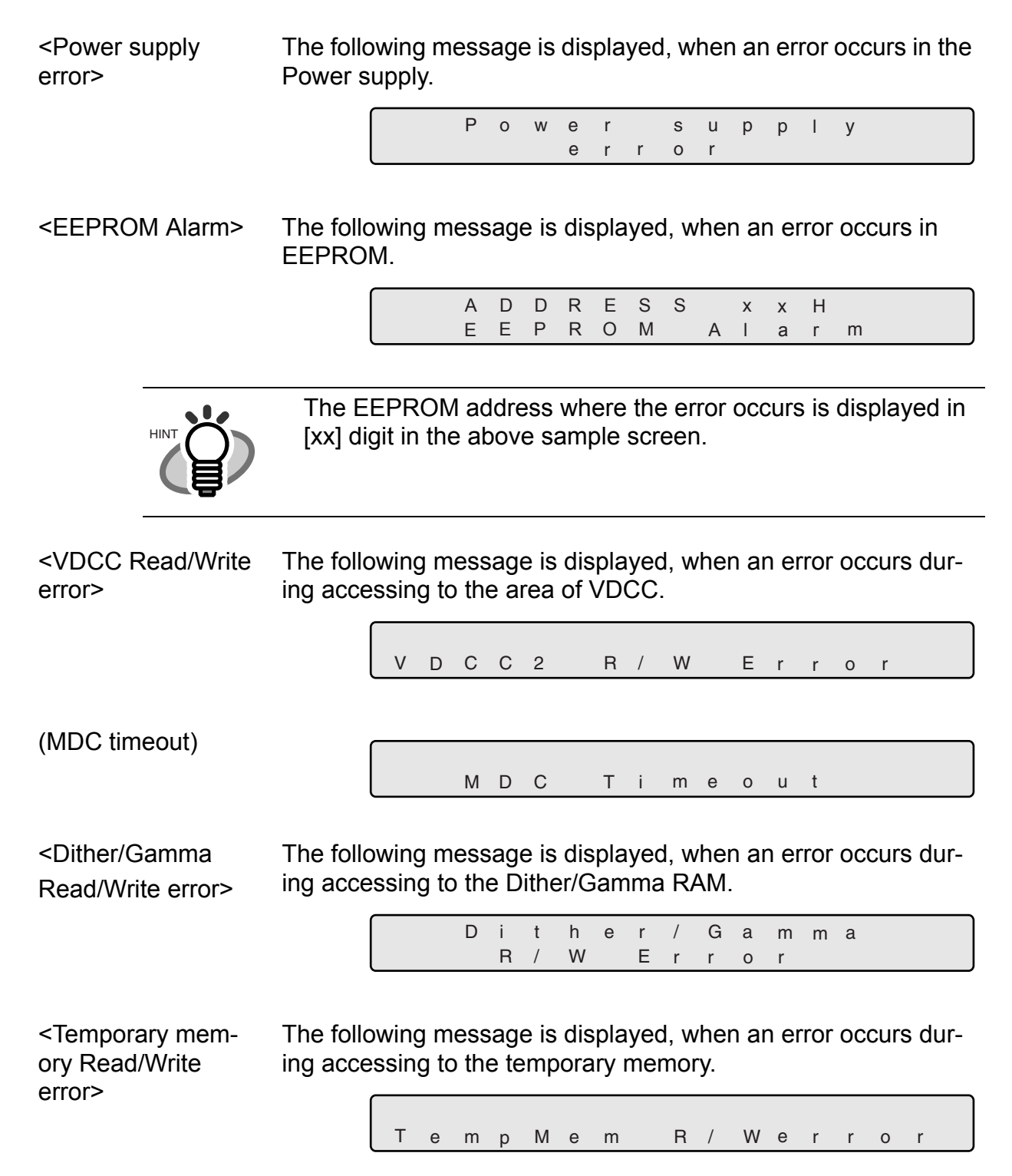

 $\overline{1}$
<Imprinter alarm> The following message is displayed, when an error occurs in fi-486PRFR (Imprinter of front-side) or fi-486PRRE (Imprinter of rear-side). <Command alarm> The following message is displayed, when an error occurs in the command sequence from PC. (MDC command timeout 1) (MDC command timeout 2) (MDC command M D C d o w n l o a d E r r o r P r e m p r i n t e r A l a r m P o s m p r i n t e r A l a r m t C o m m a n d E r r o r 1 C o m m a n d E r r o r 2

ing downloading the firmware to MDC.

The following message is displayed, when an error occurs dur-

Sequence error) (MDC response error) (SCSI response time out) C o m m a n d E r r o r 3 C o m m a n d E r r o r 4 C o m m a n d E r r o r 5

<MDC download

error>

# **APPENDIX-2 CONSUMABLES AND REPLACEMENT CYCLE**

The following table lists the Part No. and the standard replacement cycle of the consumables. It is recommended you stock extra consumables before the ones on the scanner reaches end of life. The consumables must be replaced periodically. You can check the number of scanned pages for the Pad ASSY, the Pick roller unit, the Brake roller unit, and Print cartridge, and you can check the cumulative lamp-on time for the Lamps by referring to each counter on this scanner.

<span id="page-73-1"></span><span id="page-73-0"></span>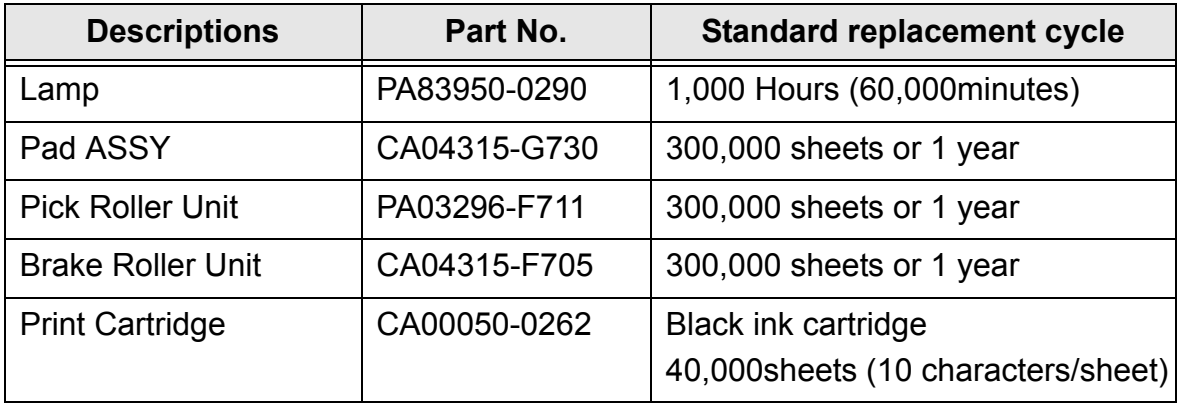

The replacement cycle is based on the printing on Letter/A4 woodfree paper or wood containing paper documents( $64g/m^2$ ). The replacement cycle may differ due to paper quality, print density or paper type.

For the purchase of the consumables, please contact the FUJITSU scanner dealer where you purchased your scanner.

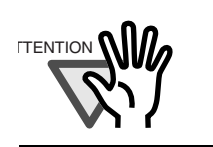

Use the correct Print cartridge. The Scanner may be damaged if the wrong Print cartridge is installed.

# <span id="page-74-0"></span>**APPENDIX-3 TROUBLESHOOTING**

Should any of the following problems arise, refer to the relevant section listed below.

● Scanner does not turn on.

Refer to Chapter 5.2 Troubleshooting "Synptom1" on page 120 of the fi-4860C Operator's Guide.

**• The operator panel LCD goes out.** 

Refer to Chapter 5.2 Troubleshooting "Synptom2" on page 121 of the fi-4860C Operator's Guide.

- Scanning does not start. Refer to Chapter 5.2 Troubleshooting "Synptom3" on page 122 of the fi-4860C Operator's Guide.
- Quality of scanned pictures and photographs is not satisfactory.

Refer to Chapter 5.2 Troubleshooting "Synptom4" on page 125 of the fi-4860C Operator's Guide.

● Quality of scanned text or lines is unsatisfactory.

Refer to Chapter 5.2 Troubleshooting "Synptom5" on page 127 of the fi-4860C Operator's Guide.

- The scanned image is distorted and/or not sharp. Refer to Chapter 5.2 Troubleshooting "Synptom6" on page 128 of the fi-4860C Operator's Guide.
- Vertical streaks appear in the scanned image.

Refer to Chapter 5.2 Troubleshooting "Synptom7" on page 129 of the fi-4860C Operator's Guide.

● Check LED starts blinking right after power on.

Refer to Chapter 5.2 Troubleshooting "Synptom8" on page 130 of the fi-4860C Operator's Guide.

**• The Check LED lights right after power on.** 

Refer to Chapter 5.2 Troubleshooting "Synptom9" on page 131 of the fi-4860C Operator's Guide.

 $\bullet$  Double-feed occurs frequently.

Refer to Chapter 5.2 Troubleshooting "Synptom10" on page 132 of the fi-4860C Operator's Guide.

• Document jam occurs frequently.

Refer to Chapter 5.2 Troubleshooting "Synptom11" on page 135 of the fi-4860C Operator's Guide.

• There is a shadow on the leading edge of the scanned image.

Refer to Chapter 5.2 Troubleshooting "Synptom12" on page 138 of the fi-4860C Operator's Guide.

● Scanner is not recognized by PC automatically.

Refer to Chapter 5.2 Troubleshooting "Synptom13" on page 139 of the fi-4860C Operator's Guide.

 $\bullet$  Windows $^\circledR$  system gets unstable.

Refer to Chapter 5.2 Troubleshooting "Synptom14" on page 141 of the fi-4860C Operator's Guide.

# **APPENDIX-4 CLEARING DOCUMENT JAMS**

If a document jam occurs during feeding, follow the procedure below to remove the jammed documents.

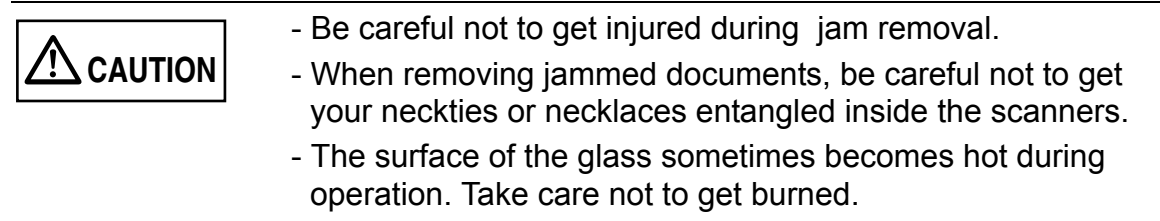

# ■ Removing jams from the hopper or the transport **path**

- 1. Remove the documents on the stacker.
- 2. Pull up on the lever on the right front of the Upper transport and then raise it.

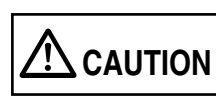

Raise the Upper transport unit fully, then lower the transport to engage lock before you put your hands inside of the scanner.

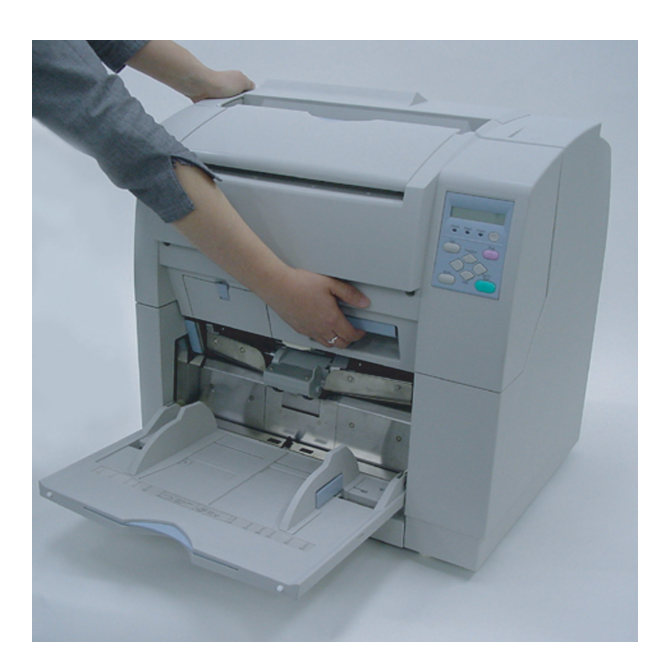

3. While pulling the ADF lever toward you, lift up the ADF upper sheet guide.

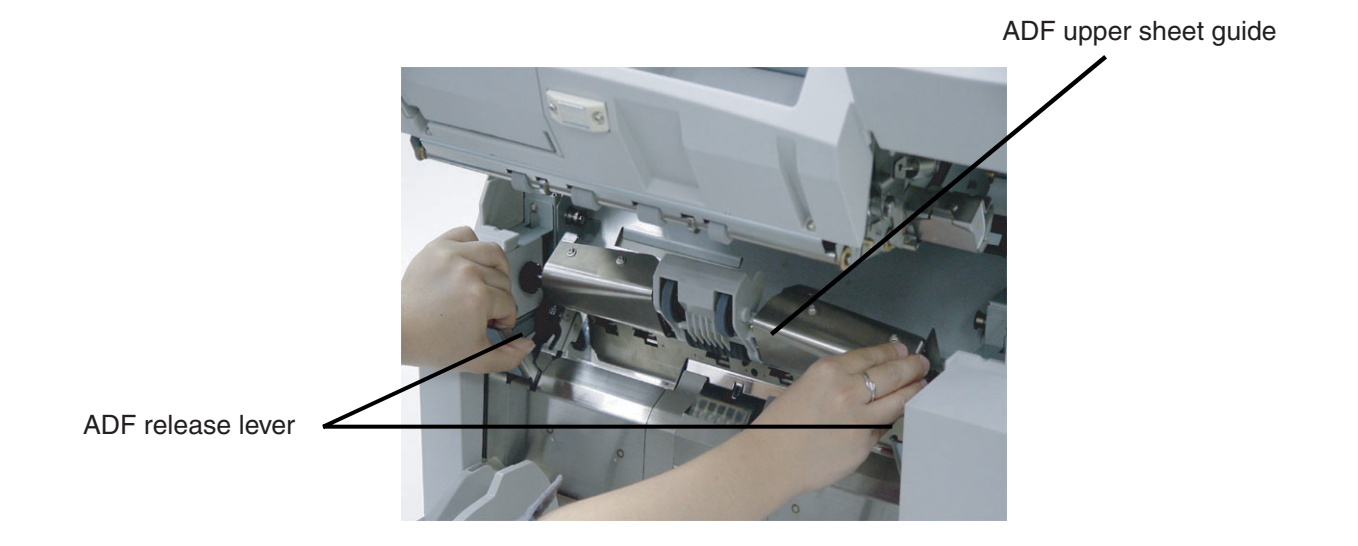

4. Remove the jammed document.

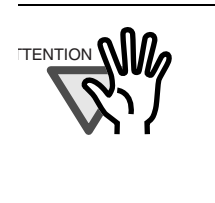

- Staples and paper clips etc. can cause document jams. - Make sure you check the document and the document transport path for obstructions before you start scanning again. - Remove staples and paper clips from the documents before you start scanning.

- 5. Lower the ADF upper sheet guide carefully.
- 6. Lift the Upper transport unit fully to release the safety lock and then lower the transport unit carefully.

# ■ Removing jams from the eject mechanism.

- 1. Remove the documents on the stacker.
- 2. Pull up on the lever on the right front of the Upper transport and then raise it.

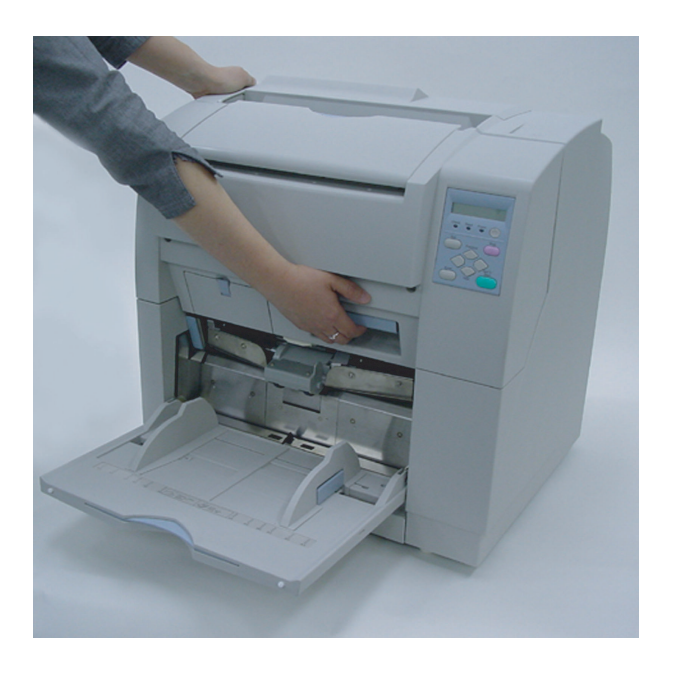

ADF upper sheet guide

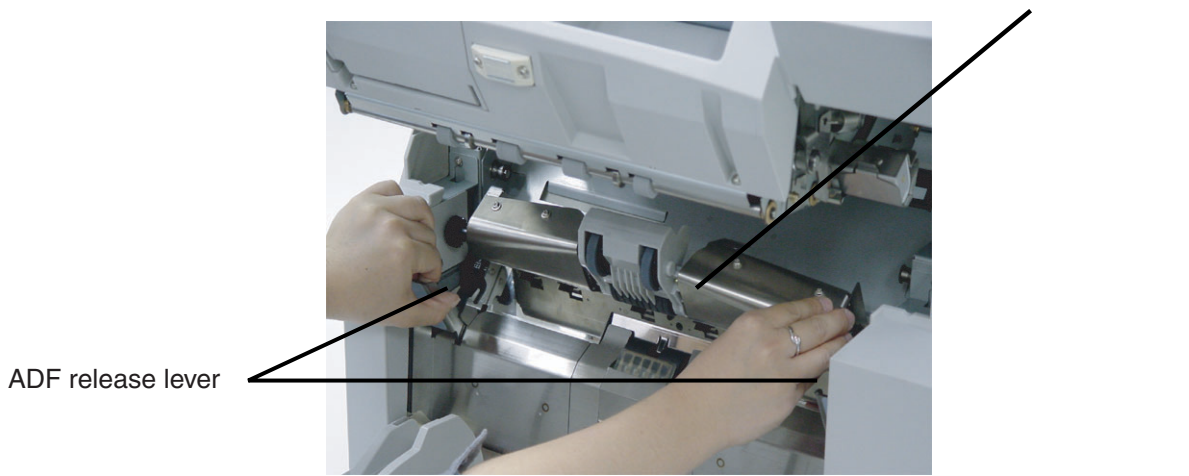

- 3. Pull out the jammed document to the stacker.
- 4. Lift the Upper transport unit fully to release the safety lock and then lower the transport unit carefully.

### ■ **Document separation force adjustment**

If the following error occurs frequently, adjust the brake force of the Brake roller using setup mode.

- Double-feed
- Mis-pick
- Paper jam1

#### **1. Enter into the setup mode.**

Please refer to the section "1.3 Basic Operations of the Operator Panel" on page 6 of the fi-4860C Operator's Guide, "Using the setup and test mode."

The following screen appears.

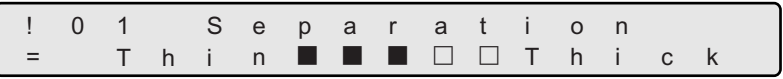

Choose an appropriate setting based on the thickness of the document you are scanning and the error.

By pressing  $\Diamond$  (Right arrow button), the LCD display changes items from (5) to (1).

By pressing  $\Diamond$  (Left arrow button), the LCD display changes items from (1) to (5).

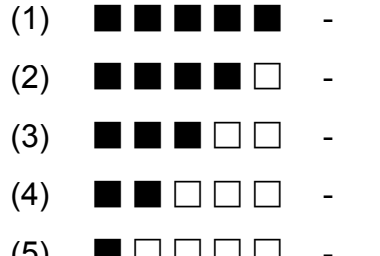

- Document thickness: Thick
	- Document thickness: Medium thick
	- Document thickness: Medium
		- Document thickness: Medium thin
- $(5)$   $\blacksquare$   $\square$   $\square$   $\square$  Document thickness: Thin

When the desired option appears, press **Enter** (Enter button) to select it.

Document separation force setup items are as follows.

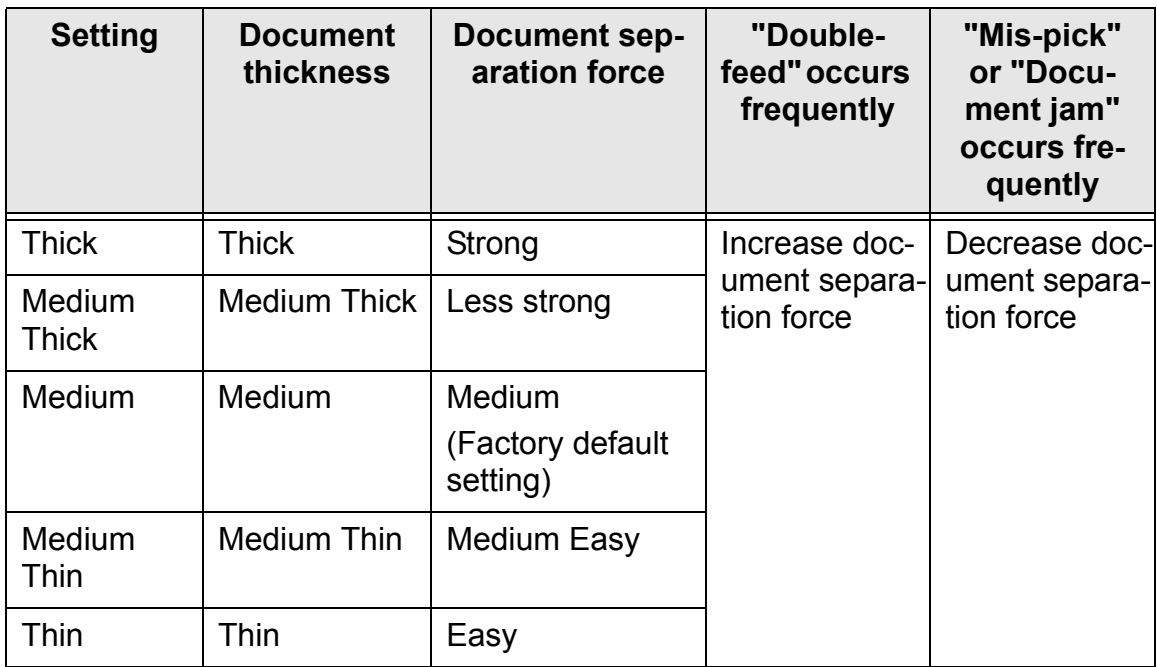

If Mis-pick occurs frequently, adjust the Pick roller rotation speed.

Press  $\heartsuit$  (Next button) to show the following screen.

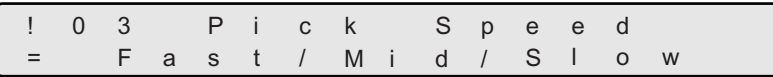

Press  $\Diamond$  (Left arrow button) or  $\Diamond$  (Right arrow button) and select an item.

Press [Enter] (Enter button) to select the setting.

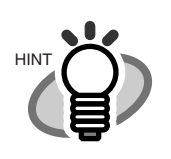

The blinking item is the one selected.

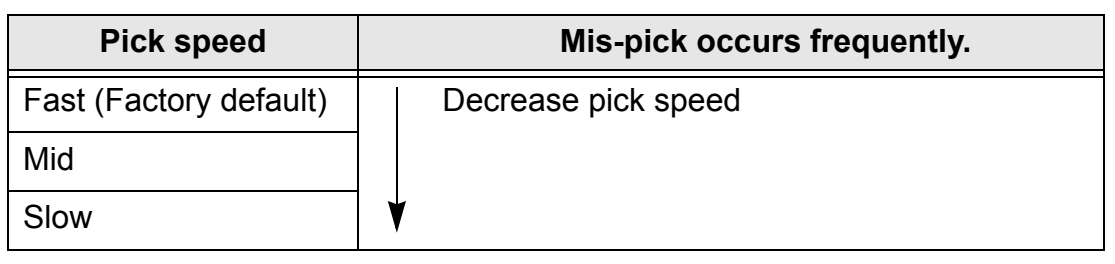

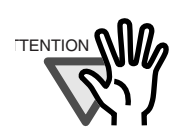

When you set pick speed at "Mid" or "Slow", scanning speed is reduced.

# *INDEX*

# **A**

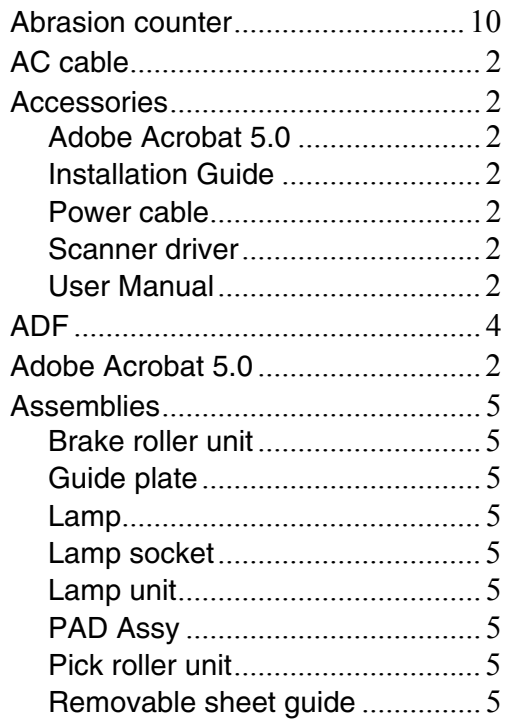

## **B**

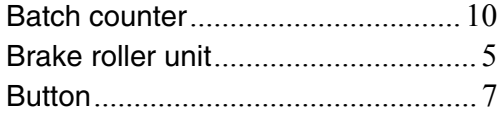

### **C**

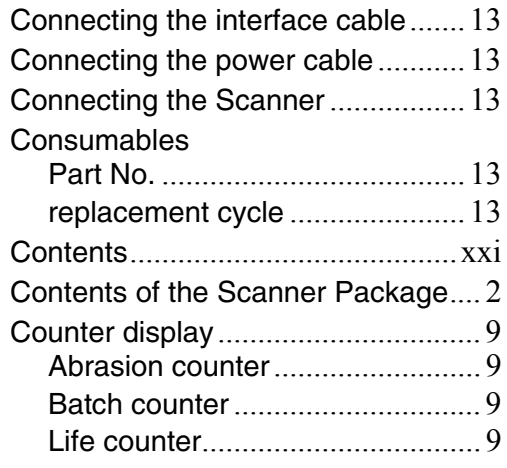

## **F**

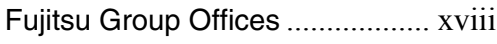

# **G**

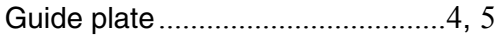

### **H**

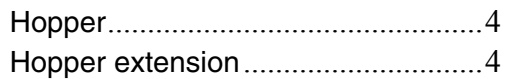

#### **I**

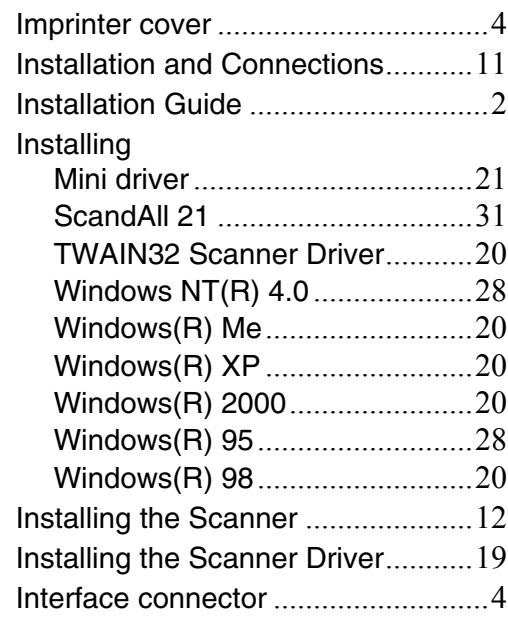

#### **L**

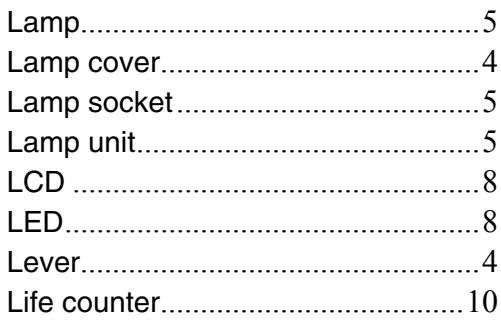

## **M**

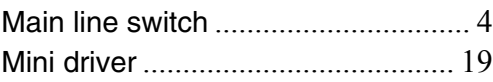

# **N**

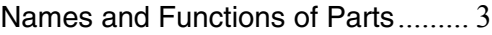

## **O**

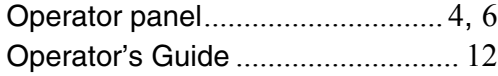

#### **P**

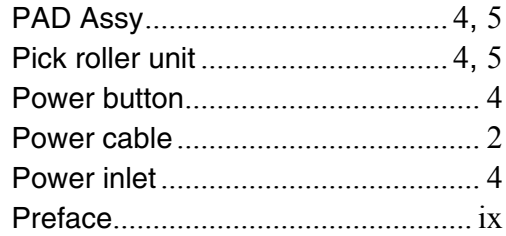

# **R**

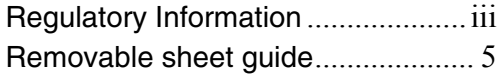

# **S**

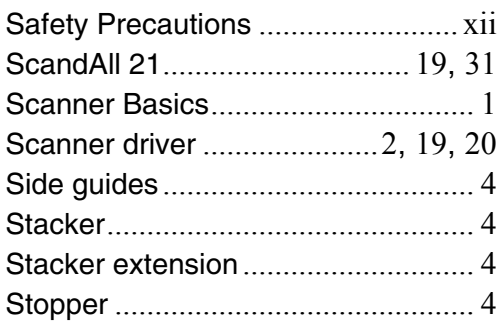

## **T**

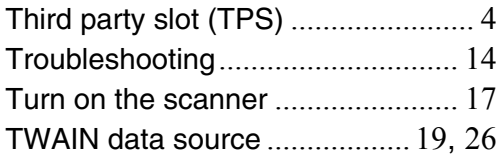

# **U**

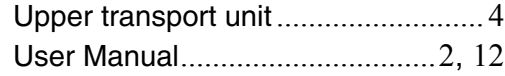

#### $IN-2$

#### **fi-4860C Image Scanner Installation Guide**

#### **P3PC-E177-02EN**

Date of issuance: January, 2003 Issuance responsibility: PFU LIMITED **Printed in Japan**

- Copying of the contents of this manual in whole or in part and copying of the scanner application is forbidden under the copyright law.
- The contents of this manual are subject to change without notice.
- PFU LIMITED. is not liable whatsoever for any damages resulting from use of this scanner and procedures described in this manual, profit due to defects, and any claims by a third party.
- For details on the scanner's warranty conditions, refer to the stipulations on the warranty packaged with the scanner.
- Repair parts for this scanner are retained for a minimum of five years from discontinuation of production.
- Missing or wrongly collated pages will be supplied free of charge.

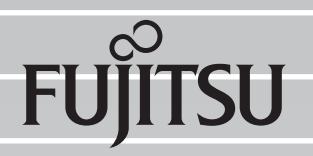

This Manual uses recycled paper.

Download from Www.Somanuals.com. All Manuals Search And Download.

Free Manuals Download Website [http://myh66.com](http://myh66.com/) [http://usermanuals.us](http://usermanuals.us/) [http://www.somanuals.com](http://www.somanuals.com/) [http://www.4manuals.cc](http://www.4manuals.cc/) [http://www.manual-lib.com](http://www.manual-lib.com/) [http://www.404manual.com](http://www.404manual.com/) [http://www.luxmanual.com](http://www.luxmanual.com/) [http://aubethermostatmanual.com](http://aubethermostatmanual.com/) Golf course search by state [http://golfingnear.com](http://www.golfingnear.com/)

Email search by domain

[http://emailbydomain.com](http://emailbydomain.com/) Auto manuals search

[http://auto.somanuals.com](http://auto.somanuals.com/) TV manuals search

[http://tv.somanuals.com](http://tv.somanuals.com/)